# HYCON 紘康科技

# **HY14E** 系列

# **HY14E IDE** 軟體使用說明書

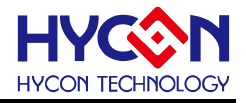

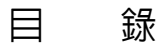

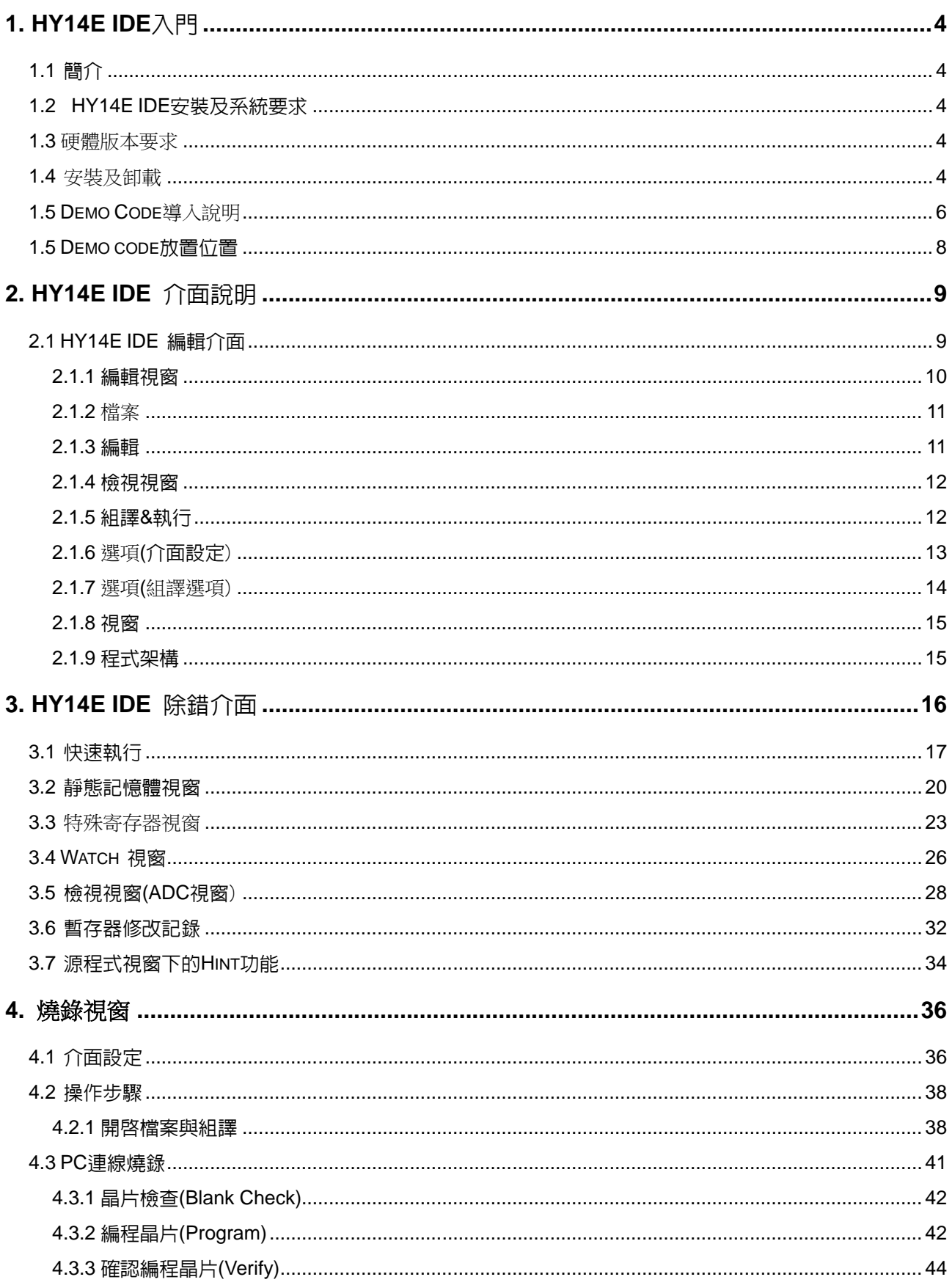

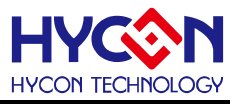

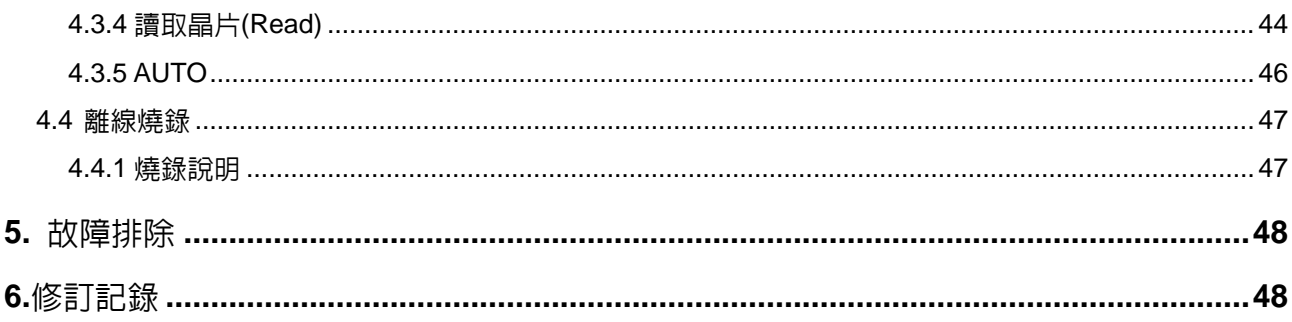

注意:

- 1、本說明書中的内容,隨著產品的改進,有可能不經過預告而更改。請客戶及時到本公司網站下載更新 [http://www.hycontek.com](http://www.hycontek.com/)。
- 2、 本規格書中的圖形、應用電路等,因第三方工業所有權引發的問題,本公司不承擔其責任。
- 3、 本產品在單獨應用的情況下,本公司保證它的性能、典型應用和功能符合說明書中的條件。當使用在客 戶的產品或設備中,以上條件我們不作保證,建議客戶做充分的評估和測試。
- 4、 請注意輸入電壓、輸出電壓、負載電流的使用條件,使 IC 內的功耗不超過封裝的容許功耗。對於客戶在 超出說明書中規定額定値使用產品,即使是瞬間的使用,由此所造成的損失,本公司不承擔任何責任。
- 5、 本產品雖內置防靜電保護電路,但請不要施加超過保護電路性能的過大靜電。
- 6、 本規格書中的產品,未經書面許可,不可使用在要求高可靠性的電路中。例如健康醫療器械、防災器械、 車輛器械、車載器械及航空器械等對人體產生影響的器械或裝置,不得作為其部件使用。
- 7、 本公司一直致力於提高產品的品質和可靠度,但所有的半導體產品都有一定的失效概率,這些失效概率 可能會導致一些人身事故、災害故等。當設計產品時,請充分留意冗餘設計並採用安全指標,這樣可 以避免事故的發生。
- 8、 本規格書中內容,未經本公司許可,嚴禁用於其他目的之轉載或複製。

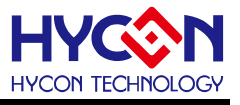

### <span id="page-3-0"></span>**1. HY14E IDE** 入門

#### <span id="page-3-1"></span>**1.1** 簡介

為了方便客戶使用紘康科技(HYCON)的 MCU 系列產品,開發出 HYCON-IDE 的發展環境,客戶能在此開 發平台上模擬仿真其終端產品,並將程序燒錄到 HY14E 系列產品的 EEPROM 上,使客戶的終端產品能快速的 發展並銷售到市面上。

### <span id="page-3-2"></span>**1.2 HY14E IDE** 安裝及系統要求

運行 **HY14E IDE** 所需的最低系統配置:

- PC 硬體需求 PC 相容的奔騰(PENTIUM®)級系統 512 MB 記憶體(推薦 1GB) 1 GB 硬碟空間
- 支援產品型號: -HY14E10
- 硬體支援型號: -HY14E00-DK01 開發工具
- 軟體支援版本: HY14E IDE V1.5 以上
- OS Windows XP, Windows Vista, Windows 7, Windows 8, Windows 10
- 適用下列介面模式 USB Port

### <span id="page-3-3"></span>**1.3** 硬體版本要求

硬體資源版本需求:

HY14E Control Board(HY14E00-CM01V01)需搭配版本為(F/W 1.50Ver)以上.

### <span id="page-3-4"></span>**1.4** 安裝及卸載

安裝:對於某些 Windows 作業系統,要在電腦中安裝軟體,需要管理員訪問許可權。

- 執行 Setup.exe 執行檔
- 按書面照指示一步一步向下執行安裝步驟,[如圖](#page-5-1) 1-1

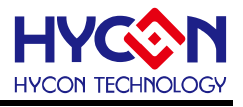

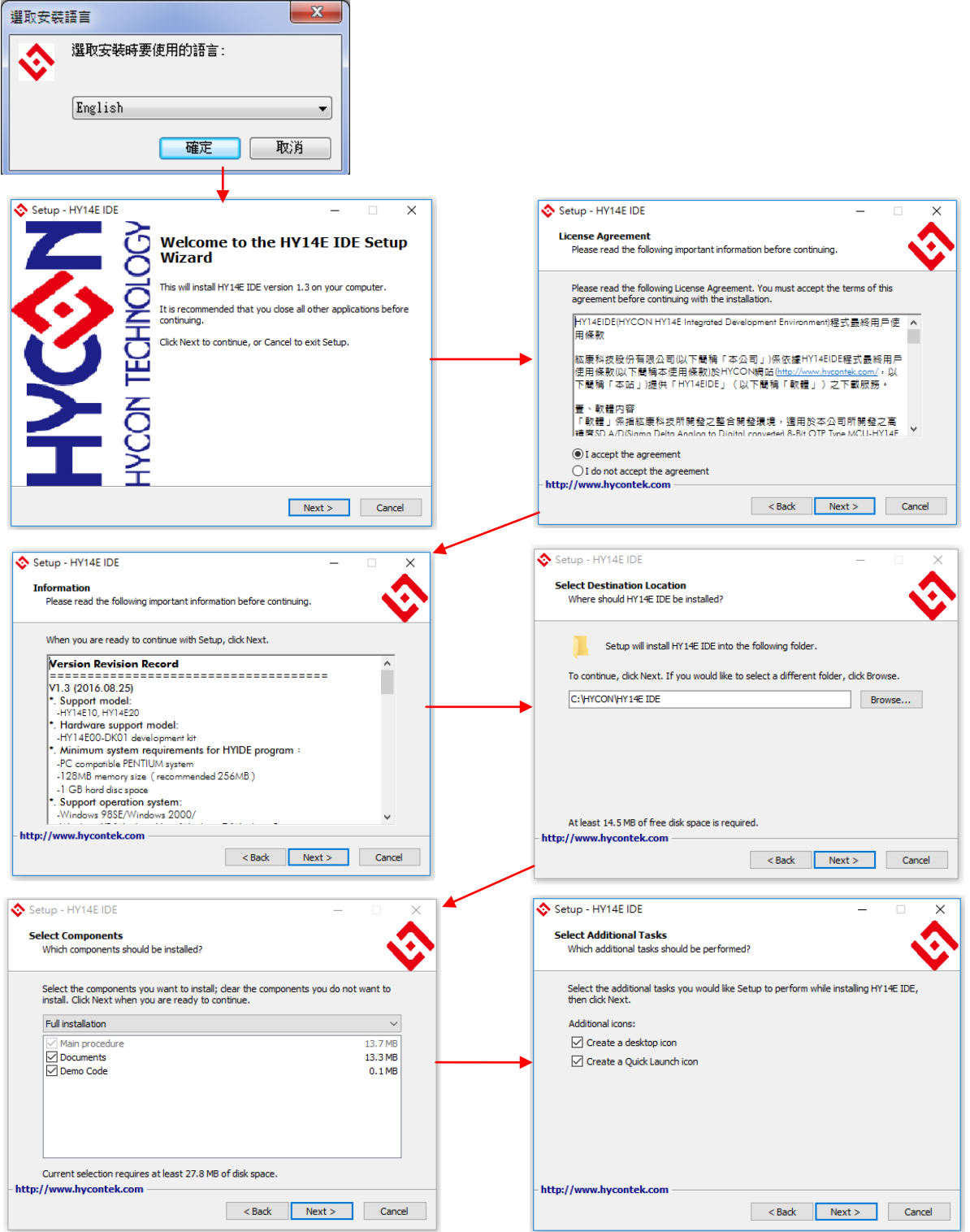

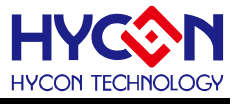

<span id="page-5-1"></span>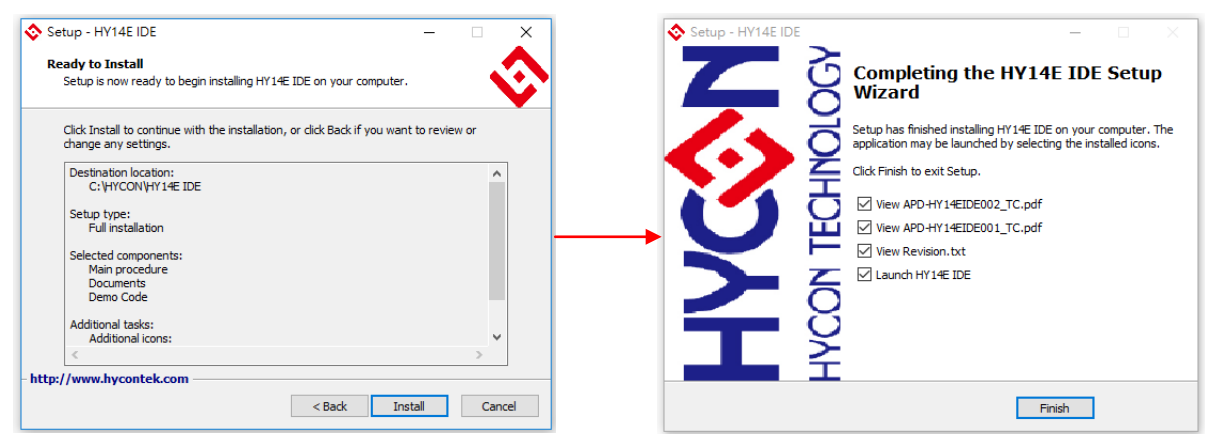

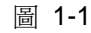

Note: 為了避免關閉 IDE 程式會產生 Can't save configuration!(如下訊息),可透過下列方式解決

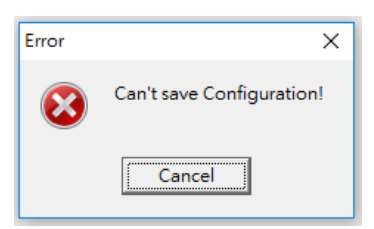

- 1. 在安裝過程中,若是 Windows 7 以上系統建議手動修改安裝路徑為 C: \HYCON\HY14E IDE,避免安裝目錄 為 C:\Program Files(x86)\HYCON\HY14E IDE, .
- 2. 建議將 HY14E IDE 軟體設定為 "以系統管理員身分執行"(如下圖)

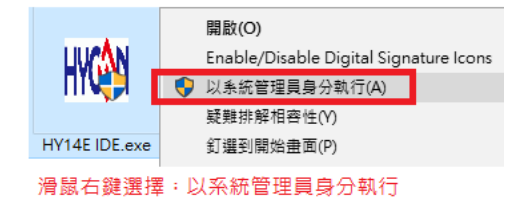

卸載:請到控制台的"新增或移除程式"尋找 HY14E IDE 選擇移除程式, 即可。

### <span id="page-5-0"></span>**1.5 Demo Code** 導入說明

Step1:開啟舊檔 C: \HYCON\HY14E IDE\DemoCode\Pressure demo

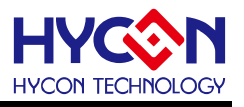

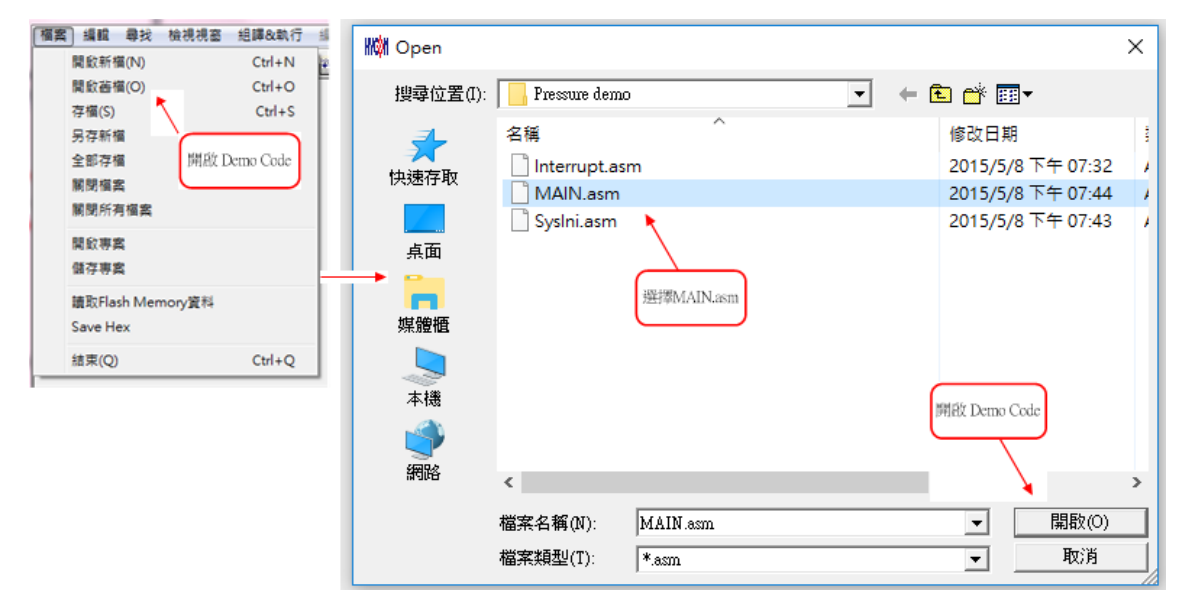

圖 1-2

#### Step2:設定為組譯主檔 **| RM 情義 編輯 毒炎 検視視察 組織&執行 編星 編項 視察 版本記錄**  $\theta$  x  $A = 76$ . . . . . . 設為組譯主檔 MAIN.am AREAms |<br>|Include HY14E.INC<br>| include Main.inc<br>| 2015/05/08<br>| 2015/05/08<br>| : 1015/05/08<br>| : 1015/102 | 102 | 102 | 102 | 103 | 103 | 103 | 103 | 103 | 103 | 103 | 103 | 103 | 103 | 103 | 103 | 103 | [組譯&執行] 編程 連項 視塞 版本記錄 組譯&執行(獲體模擬)  $F4$ 細譯  $Ctrl + F10$ |<br>;;Upgrade: 2015/03/02<br>:New release. 段定組譯主權 除錯模式設定  $\rightarrow$  $[2C00-12C07\Delta]IC\text{ output buffer, CPU can R/W. IC read only. $RIC write, $\underline{R}R$907EN\_SCLO$, $R$SCL@R$R$200, TFS raw data low byte\n12COL, ITS can data high byte\n12C02, TFS raw data high byte\n12C02, TFS raw data high byte\n12C03, Pressure raw data have low\n12C04, Pressure raw data iniddle byte\n12C05, Pressure raw data high byte\n12C06, Pressure raw data high byte\n12C06, Reservered.\n$ 執行 F5  $F8$ Step Over Trace  $F7$ 跳出Stack F10  $FQ$ StepBack ;12CO7, Register讀取資料模式使用!<br>:12C10-12C110為IIC input buffer, CPU can Read only, IIC can R/W.<br>:12C10,<br>:12C11,<br>:12C12 (2013)<br>:12C14 (2013) Continue  $F11$ 停止執行  $F12$ 程式重置  $F6$ 顯示組譯主檔 確定ICE已經連 编辑模式  $Ctrl + F11$ 接 ReLoad-ROM ||:IXCIS<br>|:IXCIS Register20,使用者儲存資料用,輸入information-sddress 使用 GEPROM limit: 40h-77h) , 80h-ffh for Chip register<br>|:IXCIT Register20,使用者儲存資料用,輸入information-sddress 使用.寫入後才曾跨資料寫入information-sddressPJ!<br>|:IXCIR, 設定中断點  $52$ Stop IRQ chk File of size =  $\frac{14930 \text{ by}}{\text{cos} \cdot \text{cos} \cdot \text{$ Statr IRQ chk  $\begin{tabular}{c|c|c} \multicolumn{2}{c}{\textbf{1:1}} & \multicolumn{2}{c}{\textbf{1:2}} \\ \multicolumn{2}{c}{\textbf{NCOM} \setminus \textbf{RT14E} & \textbf{IDB} \setminus \textbf{DemoCode} \setminus \textbf{Pr}} } \end{tabular}$ M<sup>o</sup>fied MAIN.as  $$

Step3:組譯並進行除錯

圖 1-3

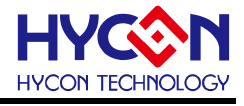

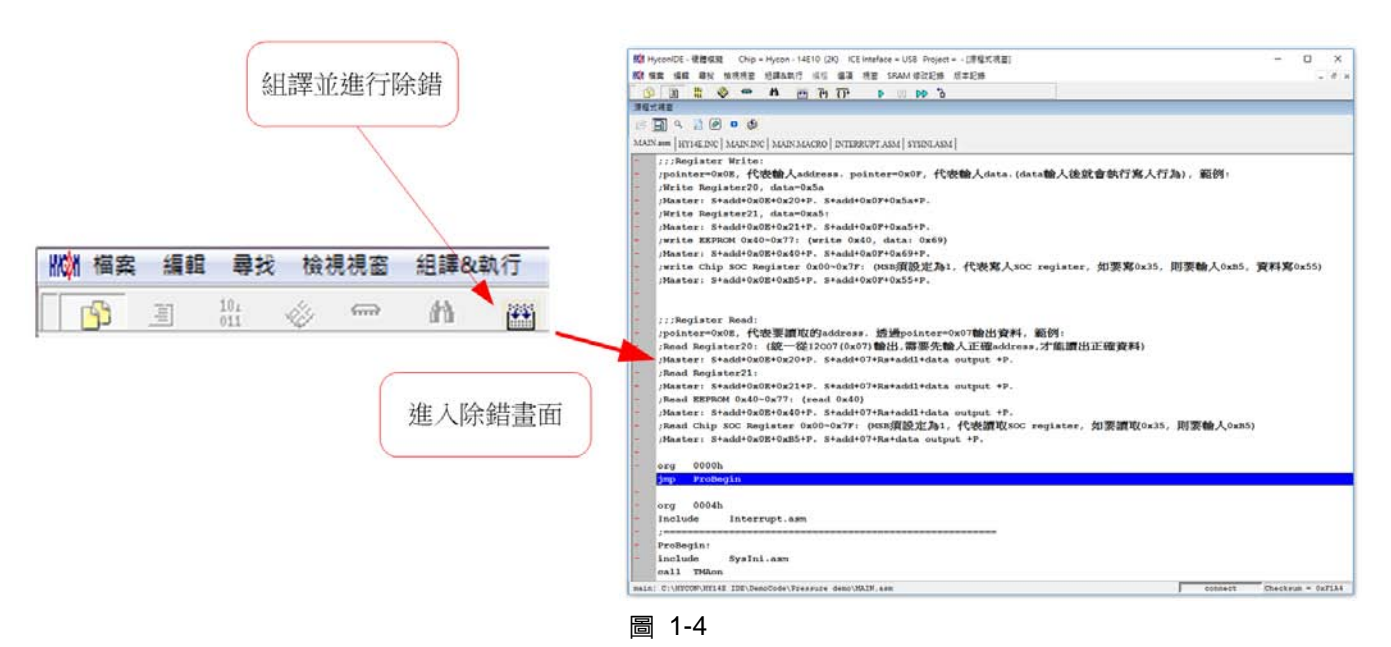

使用者可使用任何編輯器,來編輯 Source Code,只要能以 ASCII Code 的形式儲存即可。程式組譯 時,會重新載入 Source Code 以確保程式正確性。下面章節將一一介紹除錯與編輯的功能。組譯並進 行除錯。

### <span id="page-7-1"></span><span id="page-7-0"></span>**1.5 Demo code** 放置位置

● 執行 HY14E IDE 軟體安裝後,於目錄 C: \HYCON\HY14E IDE\DemoCode 下會有提供 Demo Code 供使用者參考。

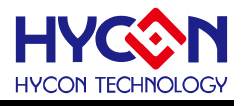

## <span id="page-8-0"></span>**2. HY14E IDE** 介面說明

### <span id="page-8-1"></span>**2.1 HY14E IDE** 編輯介面

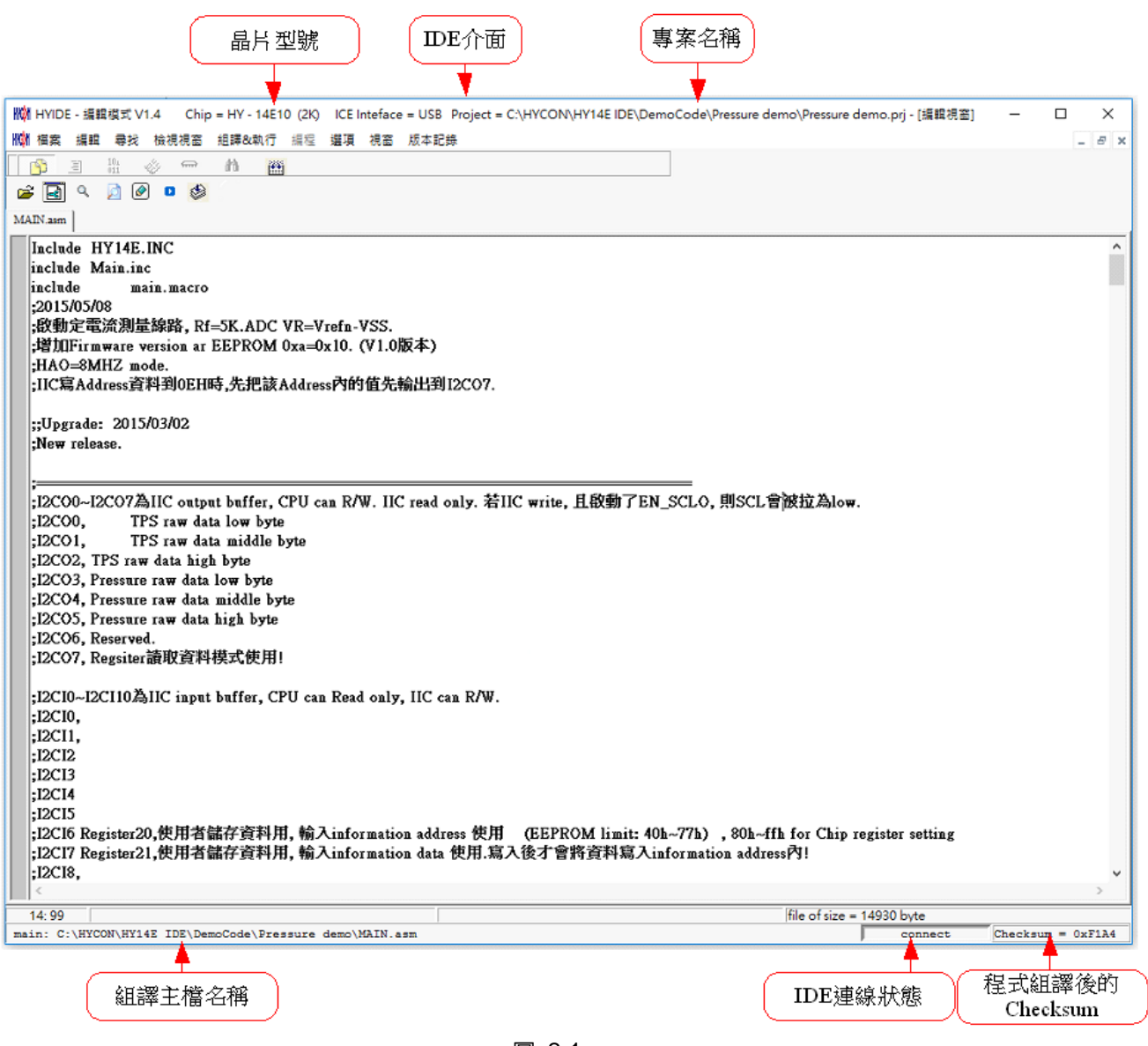

圖 2-1

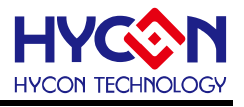

### <span id="page-9-0"></span>**2.1.1** 編輯視窗

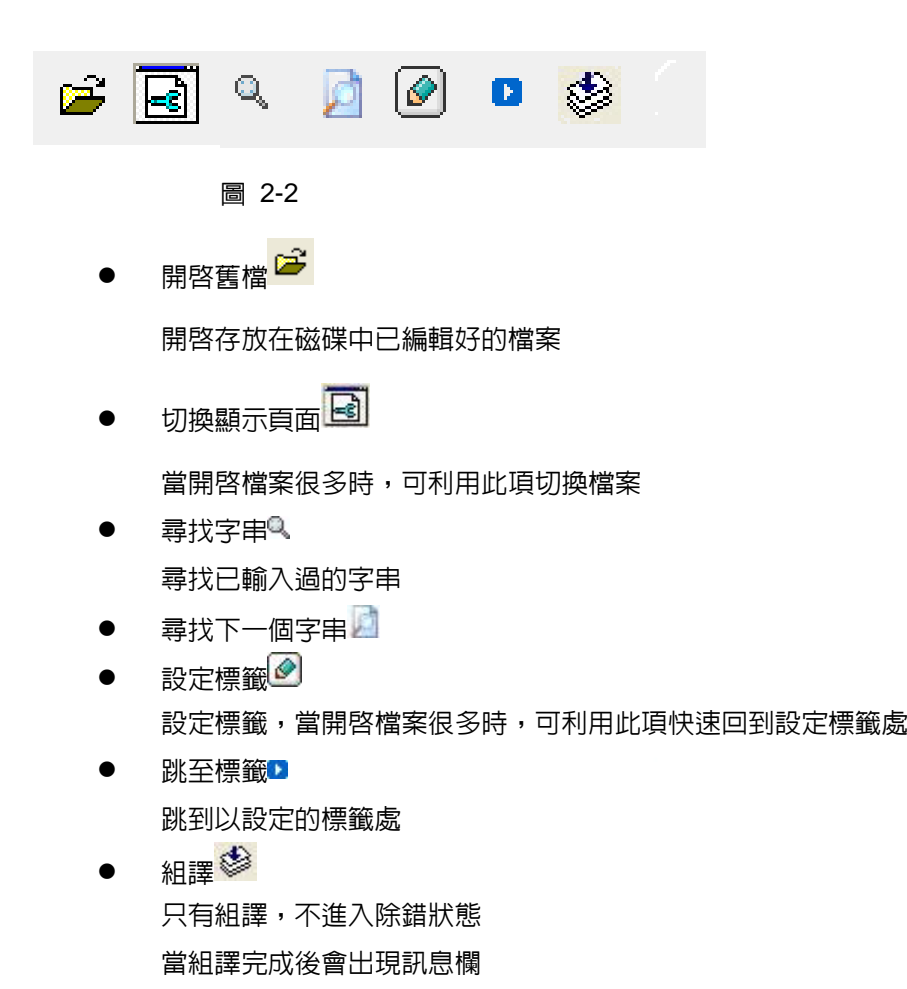

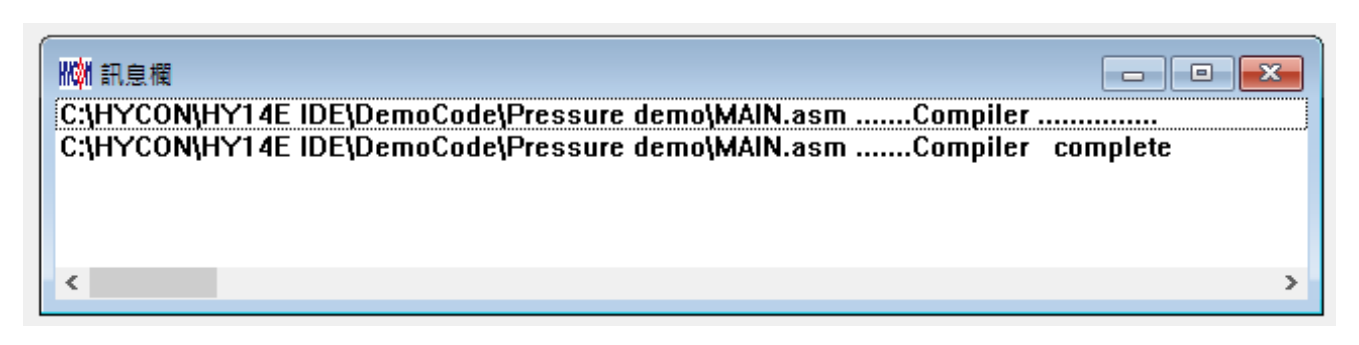

圖 2-3

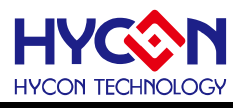

### <span id="page-10-0"></span>**2.1.2** 檔案

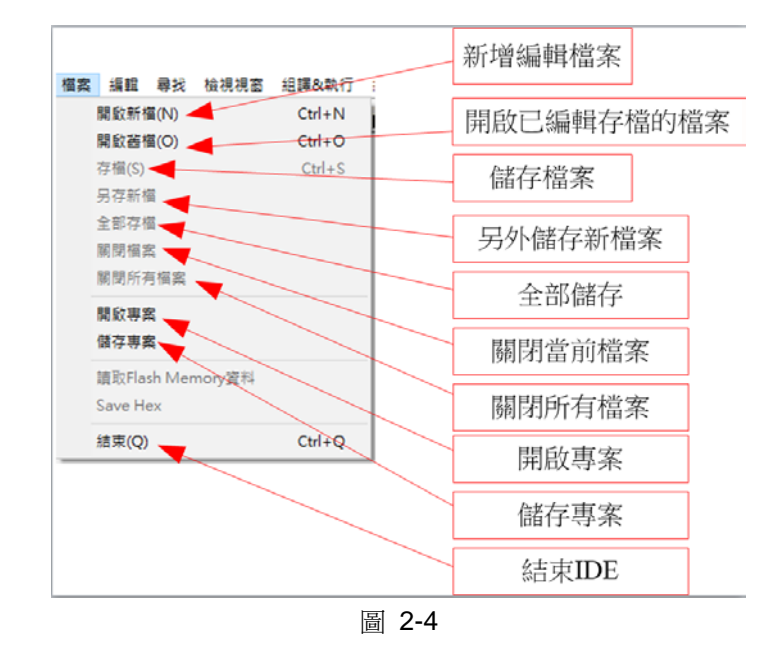

- 開啓新檔 → 新增編輯檔案
- 開啓舊檔 → 開啓已儲存的編輯檔案
- 存檔 → 儲存檔案
- 另存新檔 → 將檔案用新的名稱儲存
- 全部儲存 → 儲存全部檔案
- 開啓專案 → 專案包括 (晶片型號、IDE 介面、組譯主檔名稱、當前開啓的狀態、Checksum),開啓 專案後會載入專案的狀態。
- 儲存專案 儲存專案
- 結束 結束 HYCON-IDE 程式
- <span id="page-10-1"></span>**2.1.3** 編輯

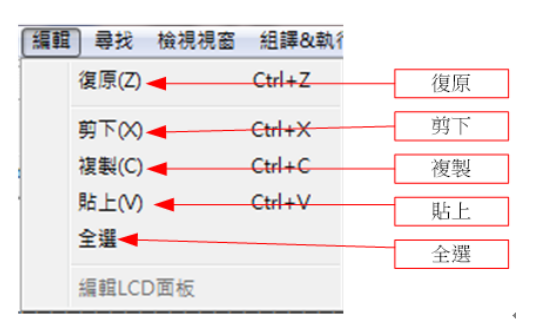

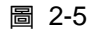

- 復原 → 回復上一次鍵入或刪除
- 剪下 → 剪下選取的區域
- 複製 複製選取的區域
- 貼上 貼上複製的區域
- 全選 → 全部選擇

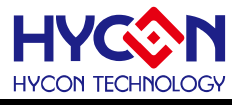

#### <span id="page-11-0"></span>**2.1.4** 檢視視窗

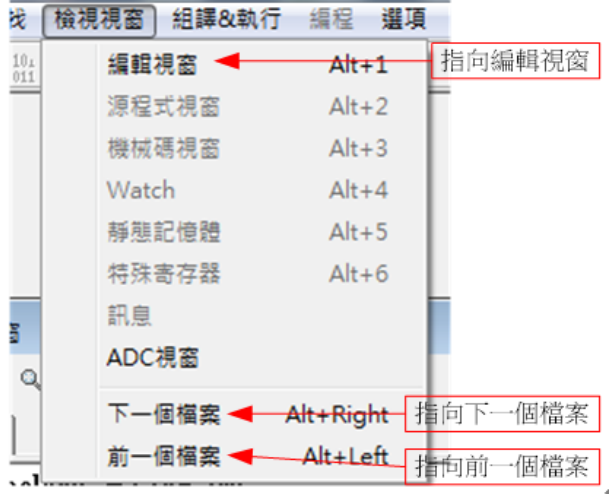

圖 2-6

- 編輯視窗 → 將編輯視窗指定為當前的活動視窗
- 下一個檔案 → 將下一個檔案指定為當前的活動視窗
- 前一個檔案 → 將前一個檔案指定為當前的活動視窗

#### <span id="page-11-1"></span>**2.1.5** 組譯**&**執行

| 組譯&執行<br>編程<br>選項 | 版本記錄<br>視窗     |           | 組譯&執行  |
|-------------------|----------------|-----------|--------|
| 組譯&執行(硬體模擬)       | ю              |           |        |
| 組譯 -              | $C$ trl+F10    |           | 組譯     |
| 設定組譯主欄            |                |           |        |
| 除錯模式設定            | ٠              | 軟體模擬      | 設定組譯主檔 |
| 執行                | F <sub>5</sub> | 硬體模擬<br>✓ | 軟體模擬   |
| Step Over         | F8             |           |        |
| Trace             | F7             |           | 硬體模擬   |
| 跳出Stack           | F10            |           |        |
| StepBack          | F9             |           | 除錯模式   |
| Continue          | F11            |           |        |
| 停止執行              | F12            |           |        |
| 程式重置              | F <sub>6</sub> |           |        |
| 编辑模式              | $Ctrl + F11$   |           |        |
| ReLoad-ROM        |                |           |        |
| 設定中斷點             | F <sub>2</sub> |           |        |
| Stop IRQ chk      |                |           |        |
| Statr IRQ chk     |                |           |        |

圖 2-7

- 組譯&執行 組譯 Source Code 並執行除錯模式
- 組譯 → 只組譯程序,不執行除錯,此項組譯並不會根據晶片型號產生錯誤訊息,只有當 語句有誤時才會顯示錯誤訊息,一般用於製作 OBJ Code (Object)。
- 設定組譯主檔 設定為組譯主檔,Compiler 產生的檔案名稱如 Hex、MAP、ASC 都將以此名稱做 為檔案名稱。
- 除錯模式設定 → 選擇使用軟體除錯或硬體除錯

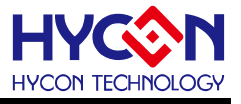

### <span id="page-12-0"></span>**2.1.6** 選項**(**介面設定)

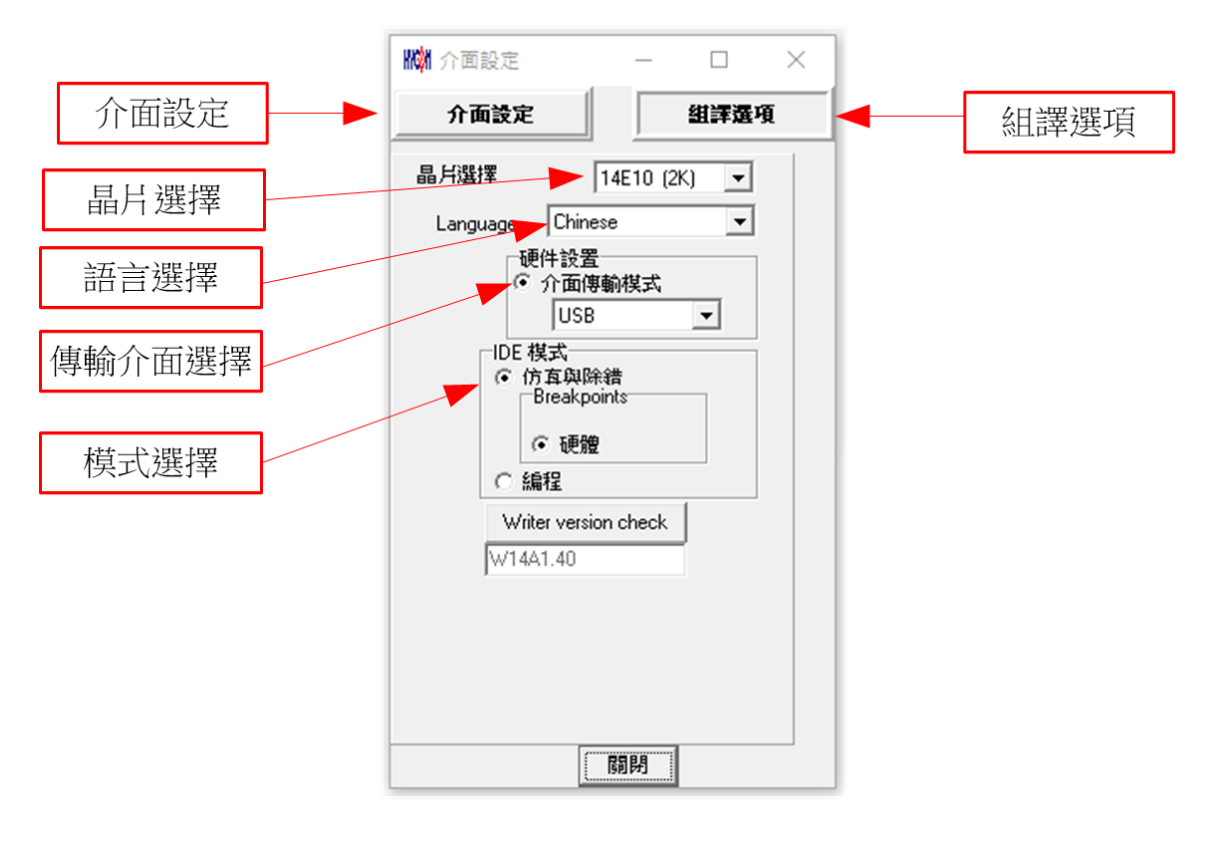

圖 2-8

- 晶片選擇:選擇晶片型號, Compiler 會根據選擇的型號組譯出燒錄設定檔案,並判斷是否有誤 用到不存在的 Register 或 SRAM, 或程式是否超出 ROM Size。
- 語言選擇:可選擇英文或中文介面
- 傳輸介面選擇:選擇 IDE 傳輸介面
- 模式選擇:仿真與除錯、燒錄編程兩種選擇

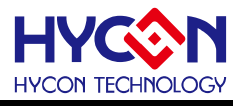

### <span id="page-13-0"></span>**2.1.7** 選項**(**組譯選項)

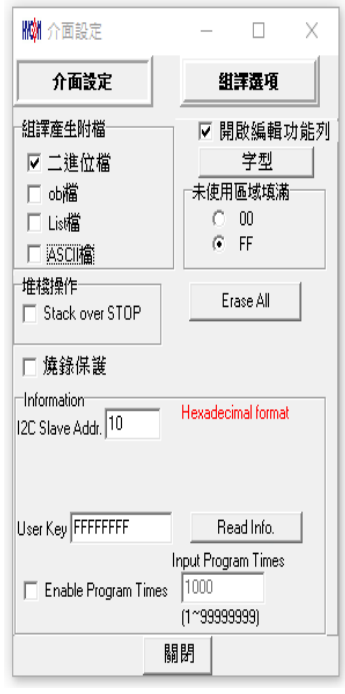

圖 2-9

- 組譯產生附檔:可選擇輸出以下檔案
- 二進位檔: Hex
- obj 檔: obj
- List 檔: lst
- ADCII 檔:asc
- 編輯功能字型選擇:選擇編輯器的字型大小
- 未使用區域填滿:程式中未使用到的區域選擇填滿 0x0000 或 0xFFFF
- I2C Slave Addr: 定義晶片 Slave address, 當填入 10 時, 代表為 16 進位 0x10 對應到晶片 IIC Slave address(bit6~ bit0).對使用者而言,若輸入設定為 10, 代表 Address=0x20.
- User Key:使用者可以輸入密碼保護晶片,每次重新燒錄晶片時,密碼將重新下載。長度必須 符合 8 位數(ex: FFFFFFFF), 預設密碼為 FFFFFFFF, 代表晶片不保護.

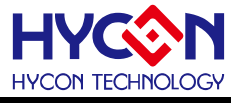

### <span id="page-14-0"></span>**2.1.8** 視窗

可選擇所有開啟的視窗做垂直或水平的排列。

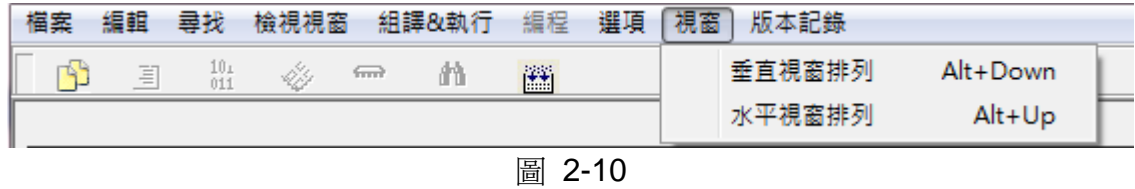

#### <span id="page-14-1"></span>**2.1.9** 程式架構

在開始編輯新的程式之前,須先由介面設定中設定晶片選擇;

不同晶片搭配不同 Instruction Set, 依晶片型號定義會區分有 H08A, H08B 指令集;

使用者一開始可以先參考軟體所附的demo code,本文 [1.5](#page-7-1)章節有demo code導入說明,並搭配下列程式 架構開始撰寫程式,以下列出程式的基本架構說明:

- 程式名稱定義為:\*\*\*.ASM
- 暫存器名稱或 RAM Definition 定義為: \*\*\*.INC
- 如下,共有多個程式內容:
	- "Main.asm"、"Interrupt.asm"、"Initial.asm"、"Sub.asm"、"H14E.inc" 、"Mian.inc"

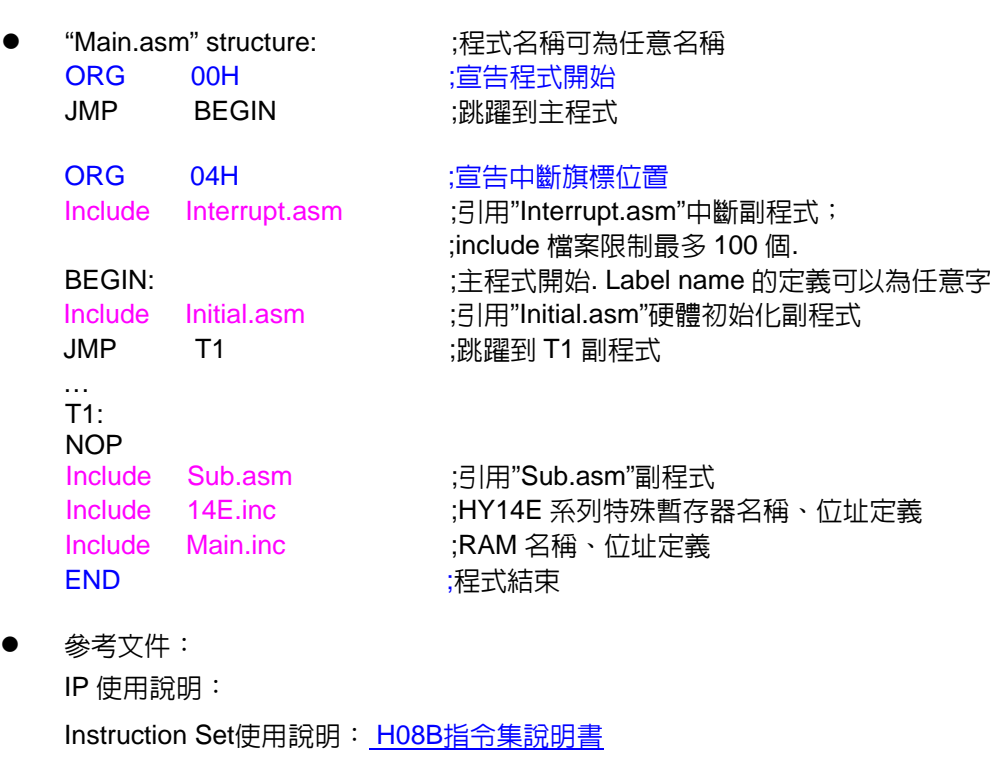

Hycon-IDE Complier使用說明:<u>[HY-MCU COMPILER](http://www.hycontek.com/attachments/MSP/APD-HYIDE003_TC.pdf)</u>

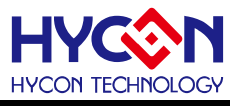

### <span id="page-15-0"></span>**3. HY14E IDE** 除錯介面

分為硬體除錯與軟體除錯

● 硬體除錯

指示欄棒為藍色

● 軟體除錯

指示欄棒為綠色

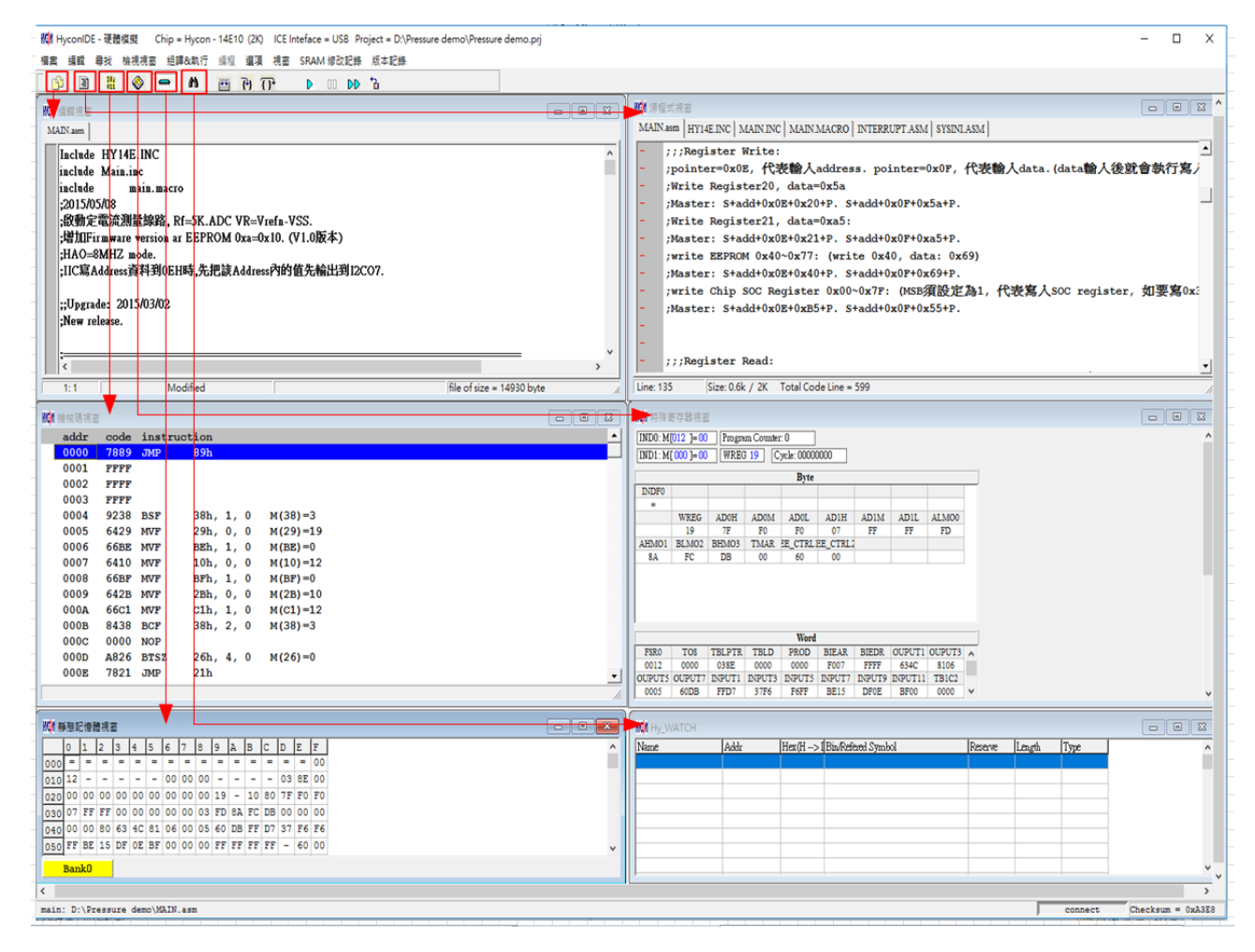

圖 3-1

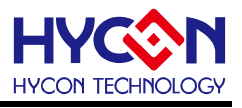

<span id="page-16-0"></span>**3.1** 快速執行

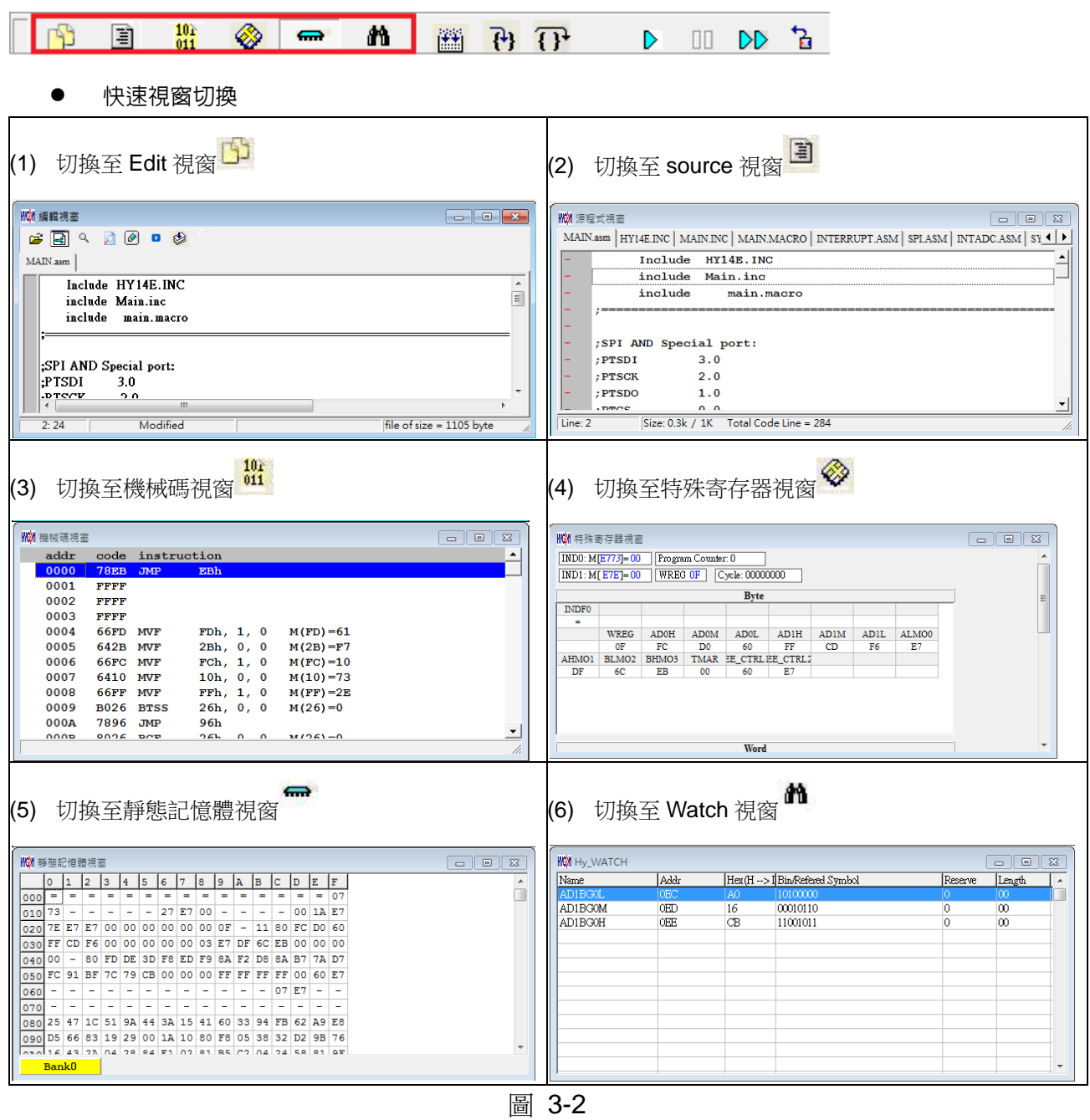

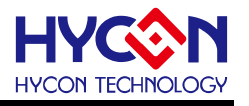

● 快速除錯

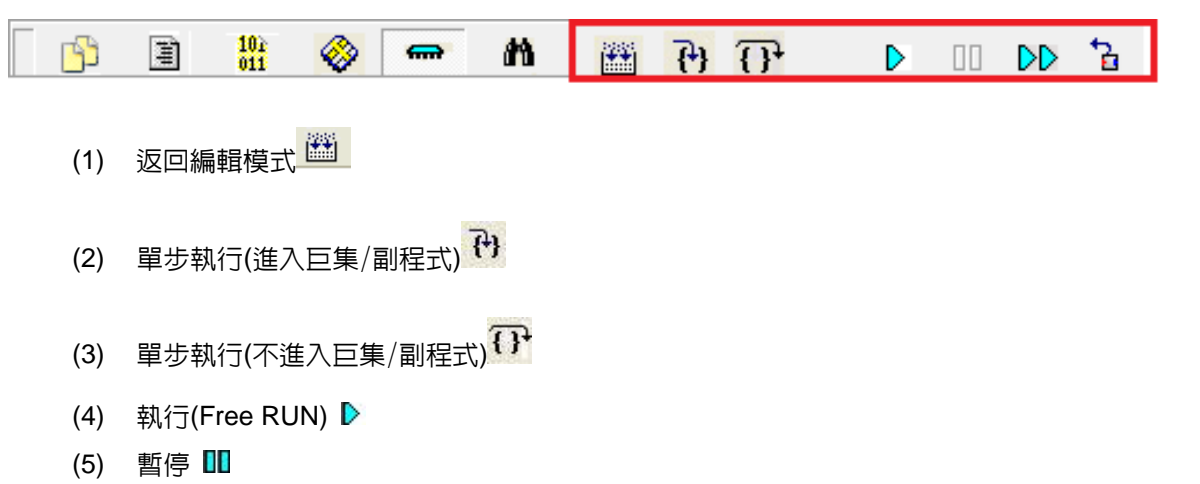

- (6) 連續執行
- (7) 程式重置 日

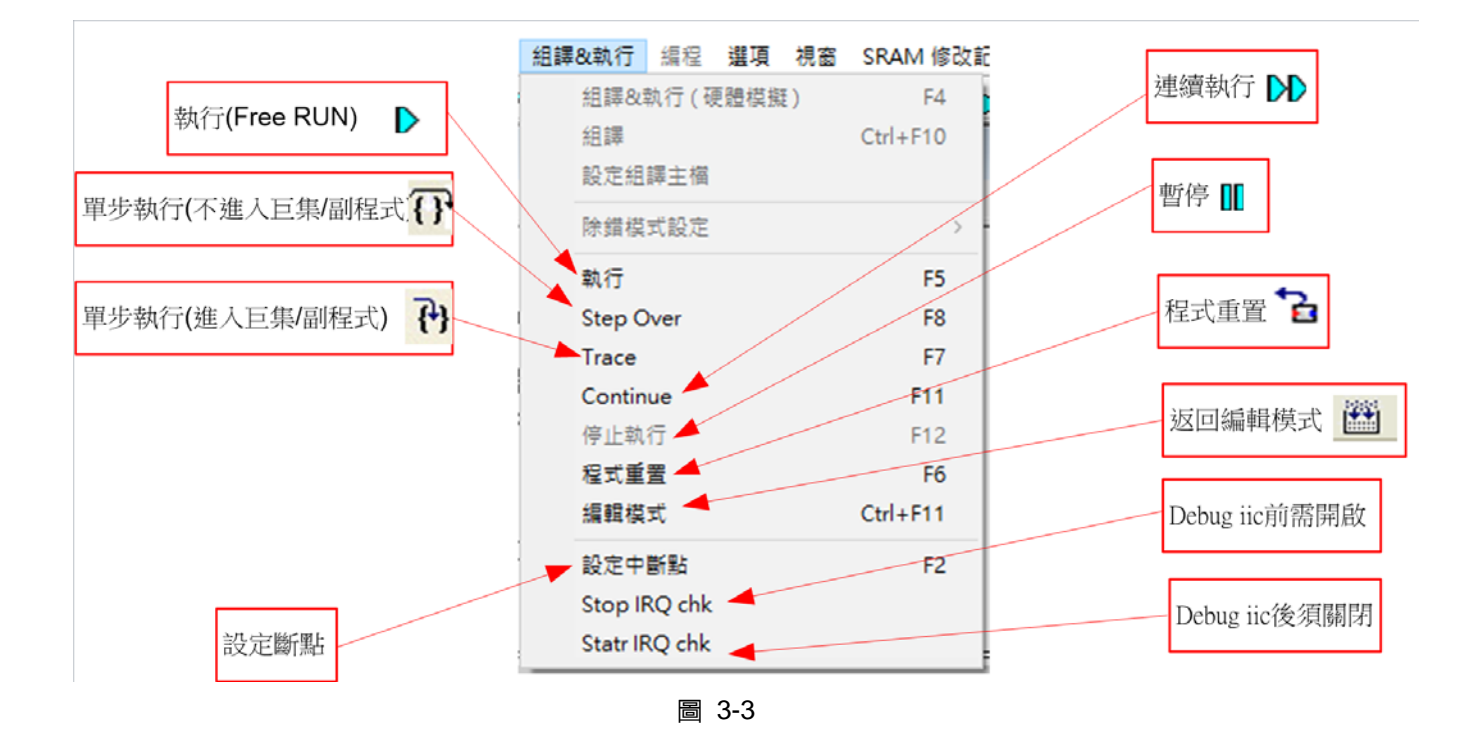

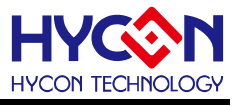

- 斷點設定移除 **2** 種方式
	- 1. 在程式碼視窗或是機械碼視窗中將滑鼠選擇設置斷點處, 按鍵盤的"F2"鍵, 即可設置或移除斷點。
	- 2. 在程式碼視窗或是機械碼視窗中將滑鼠指向設置斷點處,連續點擊滑鼠左鍵,即可設置或移除斷 點。

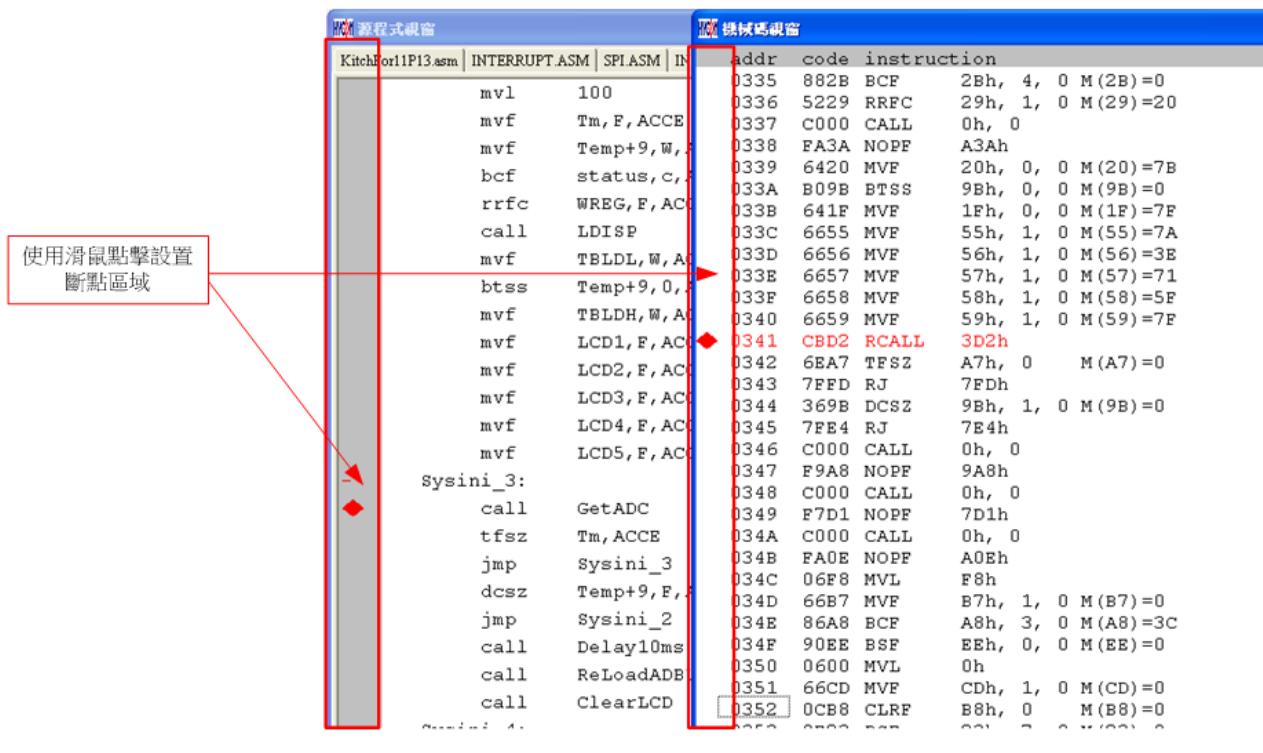

圖 3-4

#### <span id="page-19-0"></span>**3.2** 靜態記憶體視窗

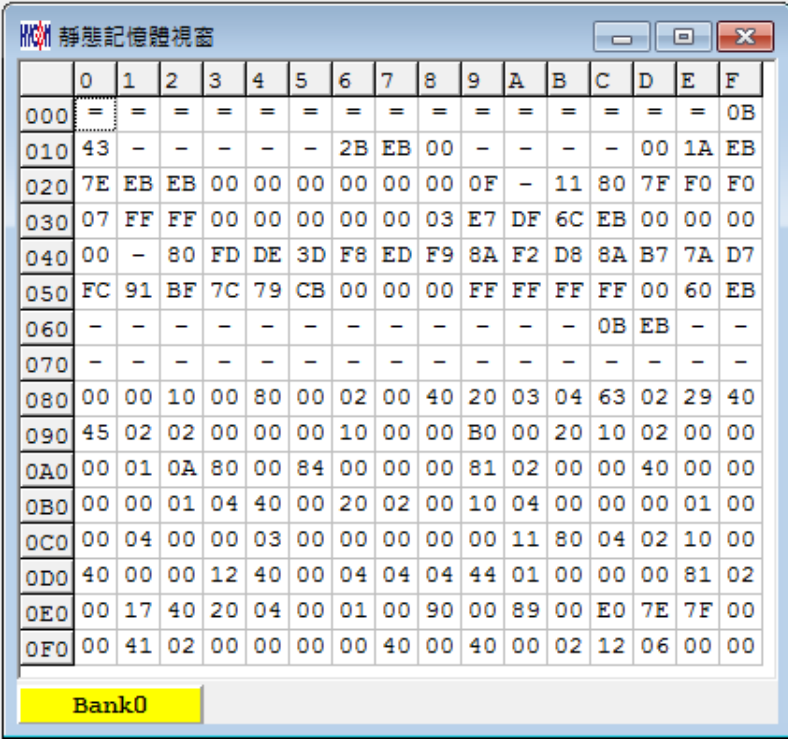

——<br>圖 3-5

- 開啓靜態記憶體視窗後,Bank 會根據所選擇晶片顯示其數量,每一個 Bank 有 256 byte
- Bank0  $\pm$  0x00 ~ 0xFF, Bank1  $\pm$  0x100 ~ 0x1FF
- 如果該位址不存在,就會顯示"-"
- 如果要切換顯示 Bank 可將滑鼠指向欲顯示的 Bank 區,按下滑鼠確認(滑鼠左鍵)
- 如果該位址顯示數字並有下底線,表示已設定 Hint
- 注意: Bank0 的 Address 0x00 ~ 0x0E 為間接定址寄存器,無法直接更改,顯示數値是不可參 考的,如果要修改請參考 **3.3** 章節:修改間接定址 Data 或 Address
- 靜態記憶體功能顯示

在靜態記憶體視窗下按下滑鼠右鍵

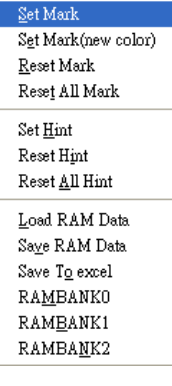

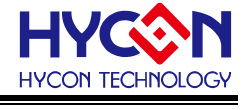

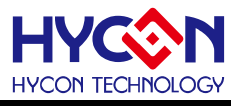

- Set Mark
- Set Mark(new color)
- Reset Mark
- Reset All Mark
- Set Hint
- Reset Hint
- Reset All Hint
- **Load RAM Data**
- Save RAM Data
- Save To excel
- **RAMBANK0**
- Hint

使用 DS 定義的 SRAM,會在視窗中相對的位址自動產生 Hint,當滑鼠指標指向該位址,就會顯示

#### 定義的字串,例如:程式定義 SRAM

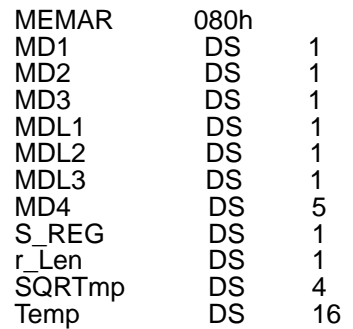

組譯後進入除錯狀態,顯示記憶體視窗

當滑鼠指向 80h 的位址,就會出現<80>:MD1

當滑鼠指向 86h 的位址,就會出現<86>:MD4[0]

當滑鼠指向 87h 的位址,就會出現<87>: MD4[1]

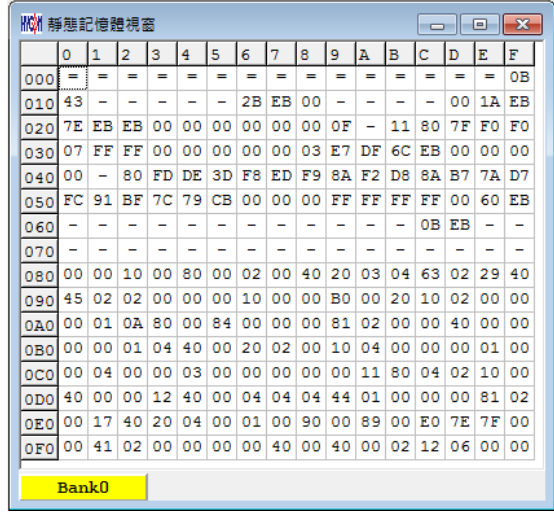

圖 3-7

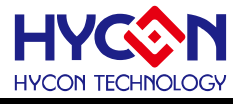

#### 修改 **SRAM** 的值有兩種方式

- 1. 將滑鼠指向修改的地方,點擊一下滑鼠左鍵,用鍵盤直接 Key IN。
- 2. 將滑鼠指向修改的地方,連續點擊兩下滑鼠左鍵出現圖 3-8,使用鍵盤 Key IN 或滑鼠 點擊

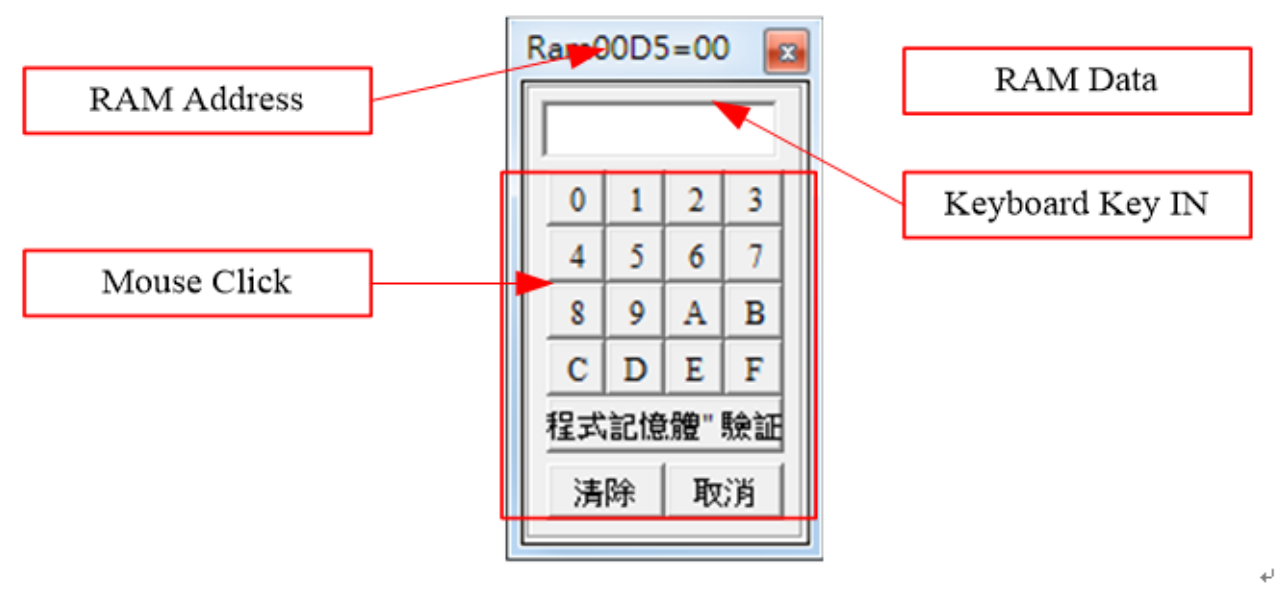

<sup>圖</sup> 3-8 .

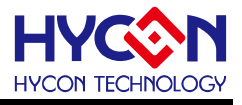

### <span id="page-22-0"></span>**3.3** 特殊寄存器視窗

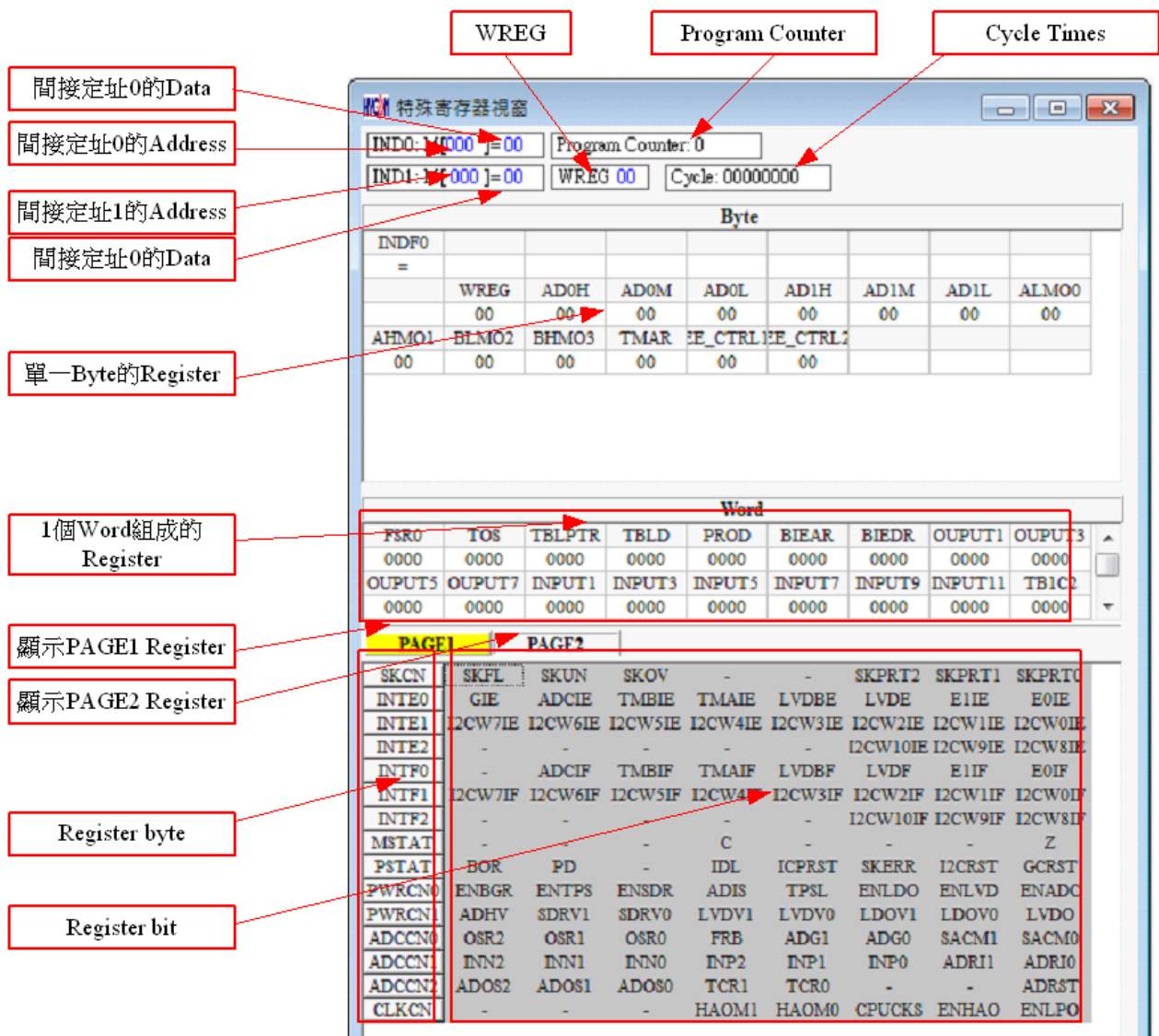

圖 3-9

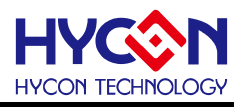

 修改間接定址 Data 或 Address 如圖 [3-10](#page-23-0) 設定後直接使用鍵盤 Key IN 或使用滑鼠點選數值及可修改 Address

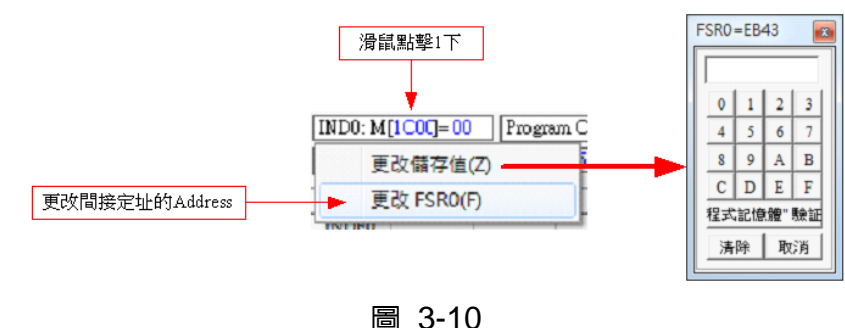

<span id="page-23-0"></span>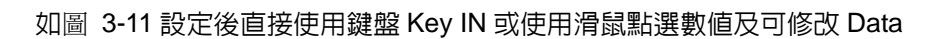

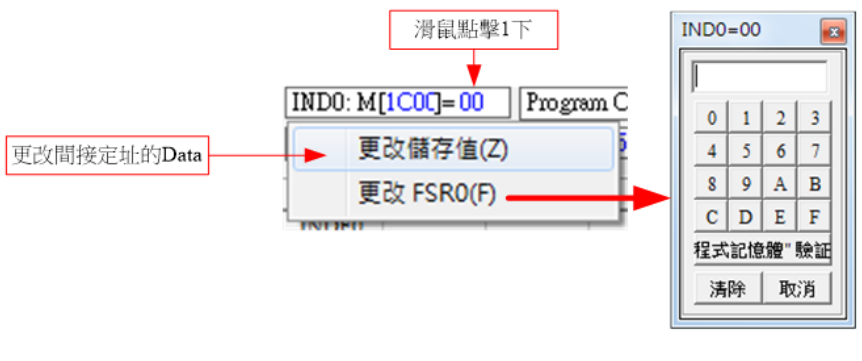

圖 3-11

<span id="page-23-1"></span>修改 WREG 的 Data

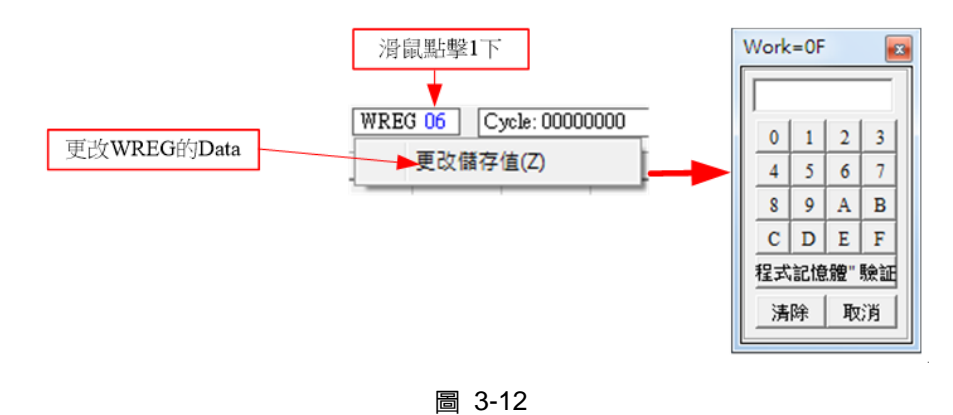

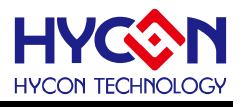

修改單 1byte 或 Word Register 的 Data

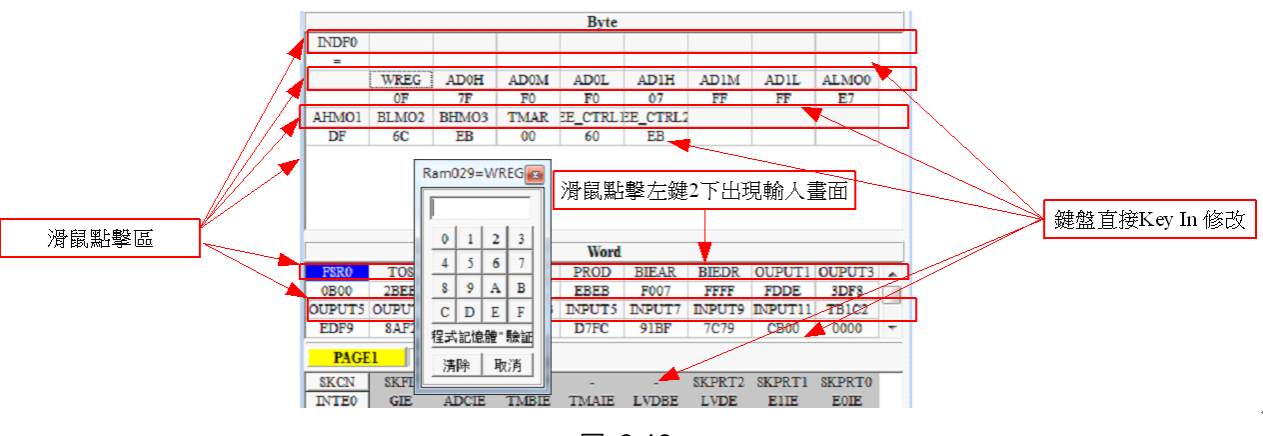

圖 3-13

 修改設置 Register 單 1 byte 或單 1 bit Bit 設置 1 後,該顯示為反白, 藍色字 Bit 設置 0 後,該顯示為背景色,黑色字

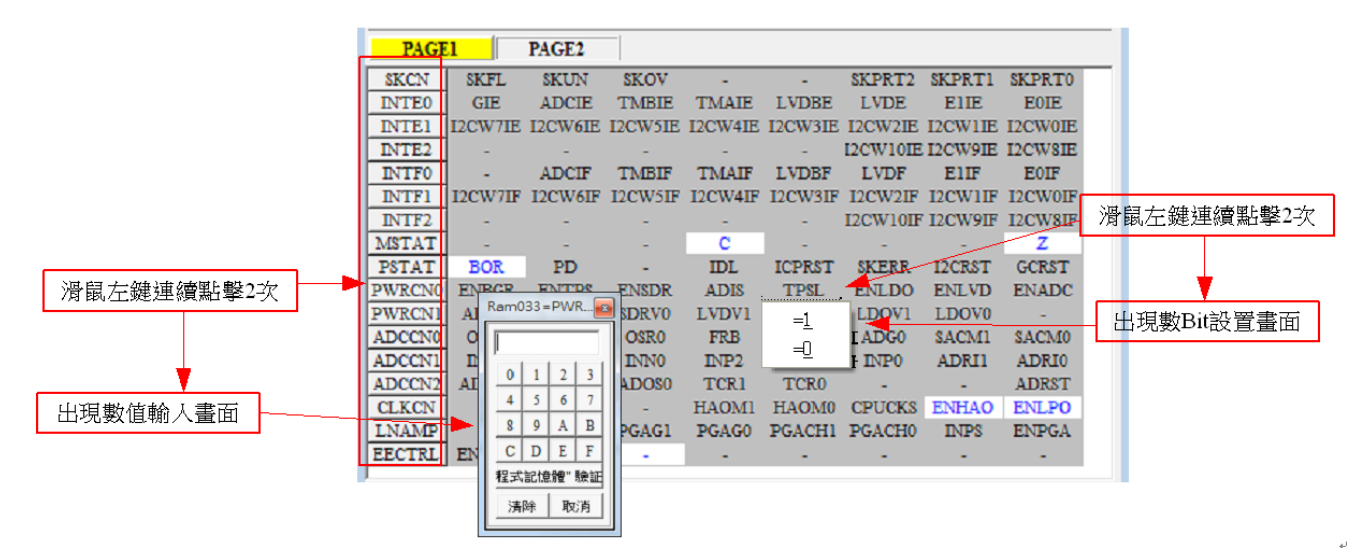

圖 3-14

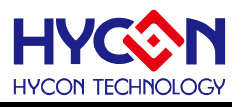

### <span id="page-25-0"></span>**3.4 Watch** 視窗

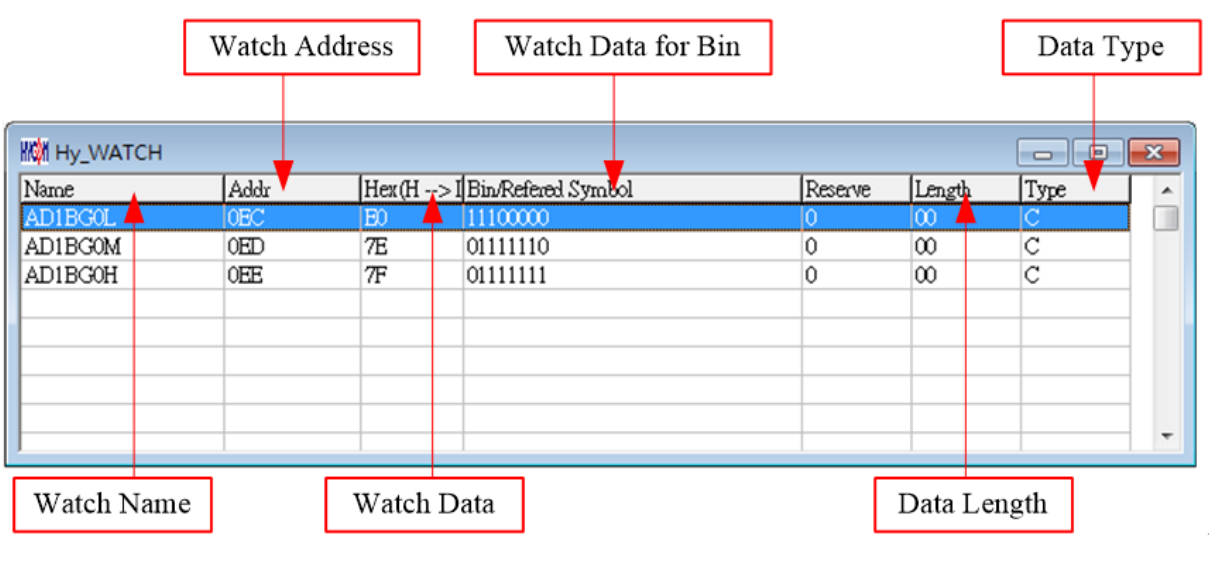

圖 3-15

- Watch Name → 監看 Data 的名稱,程式使用 EQU 或 DS 定義的名稱
- Watch Address  $\rightarrow$  監看 Data 的 Address
- Watch Data  $\rightarrow$  顯示數値,可以選擇中右到左或是由左到右排列,也可顯示十或十六淮制顯示

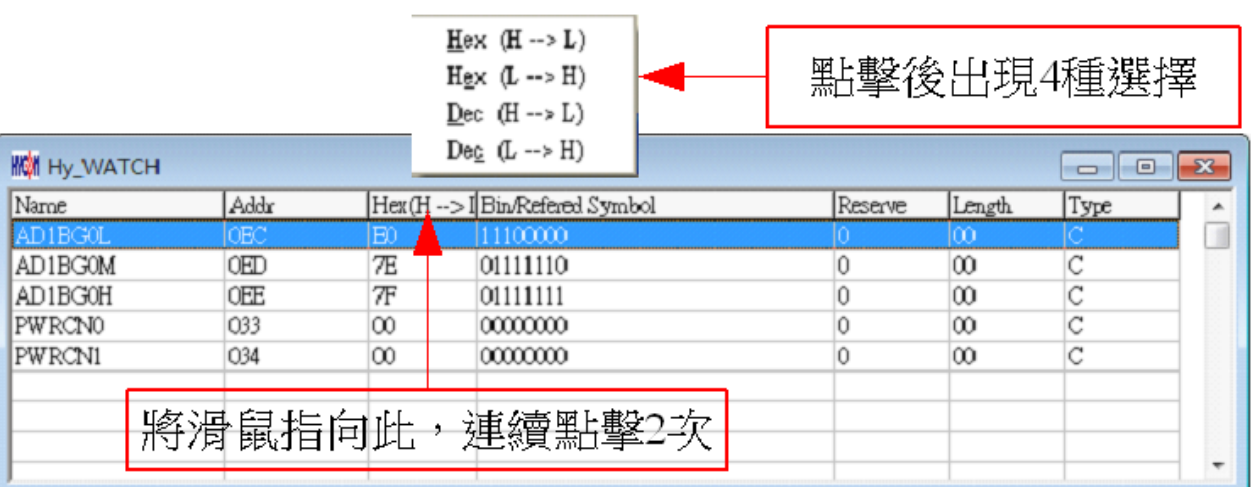

#### 圖 3-16

 $H$ ex ( $H \rightarrow L$ ): 十六進制顯示, 位址  $H/L$  由低至高

 $H$ ex (L  $\rightarrow$  H): 十六進制顯示, 位址 L/H 由高至低

 $Dec (H \rightarrow L): +$ 進制顯示,  $\overline{C}$ 址 H/L 由低至高

 $Dec (L \rightarrow H)$ : 十進制顯示, 位址 L/H 由高至低

- Watch Data for Bin → Data 以二進制顯示,只有用 EQU 定義的 Address 才有
- Data Length → Data 的長度,顯示 DS 定義的長度;如果用 EQU 定義時,此數值顯示 2
- Data Type  $\rightarrow$  Data 的形式: D = DS 定義; C = EQU 定義

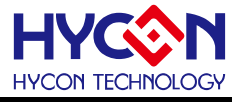

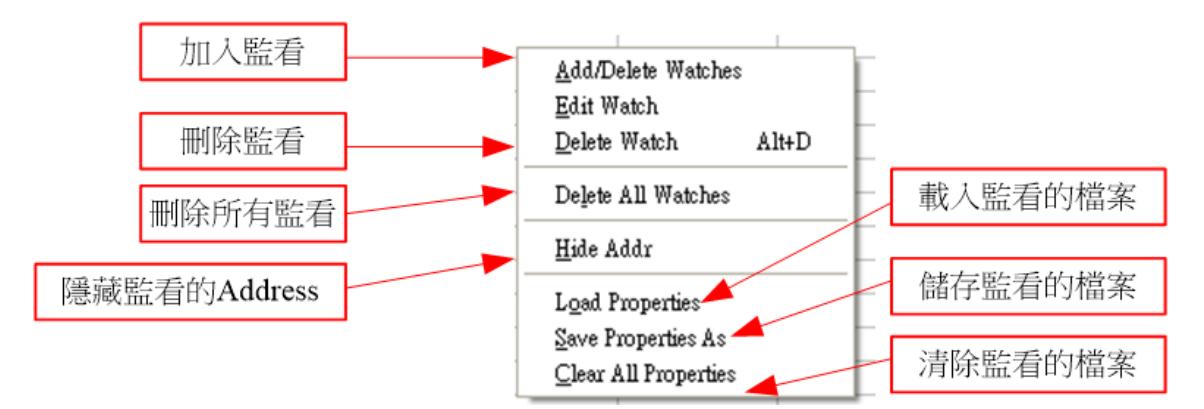

監看 EQU 所定義的 Register 或 RAM,按下滑鼠右鍵選擇要加入監看的 Register 或 RAM 如圖 [3-17](#page-27-1)

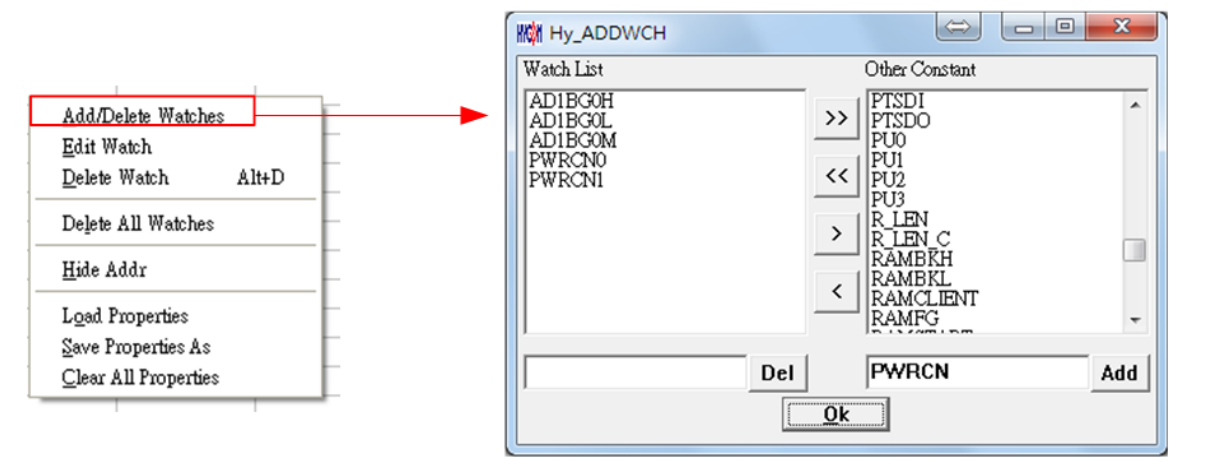

圖 3-17

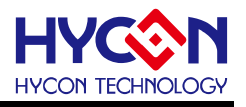

<span id="page-27-1"></span><span id="page-27-0"></span>**3.5** 檢視視窗**(ADC** 視窗)

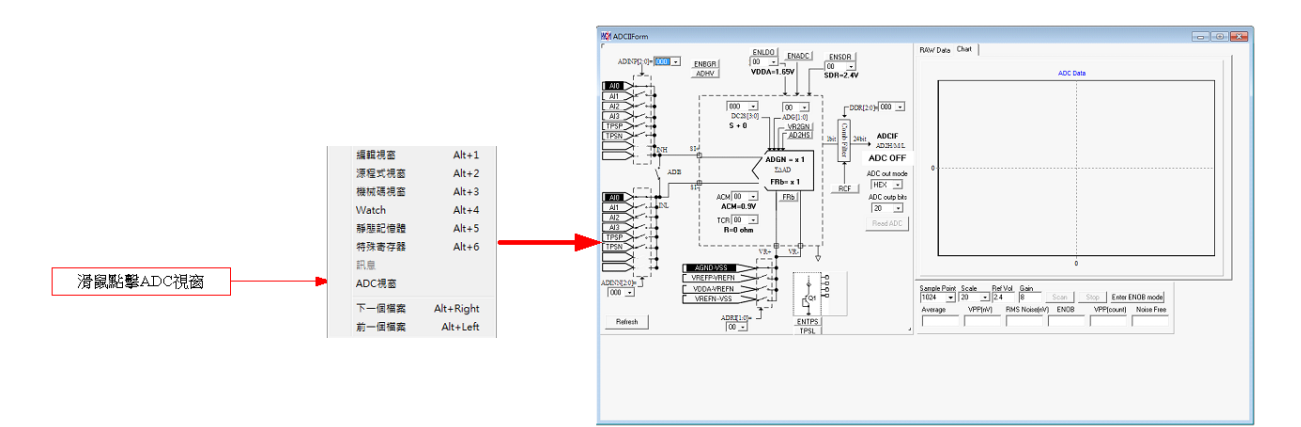

圖 3-18

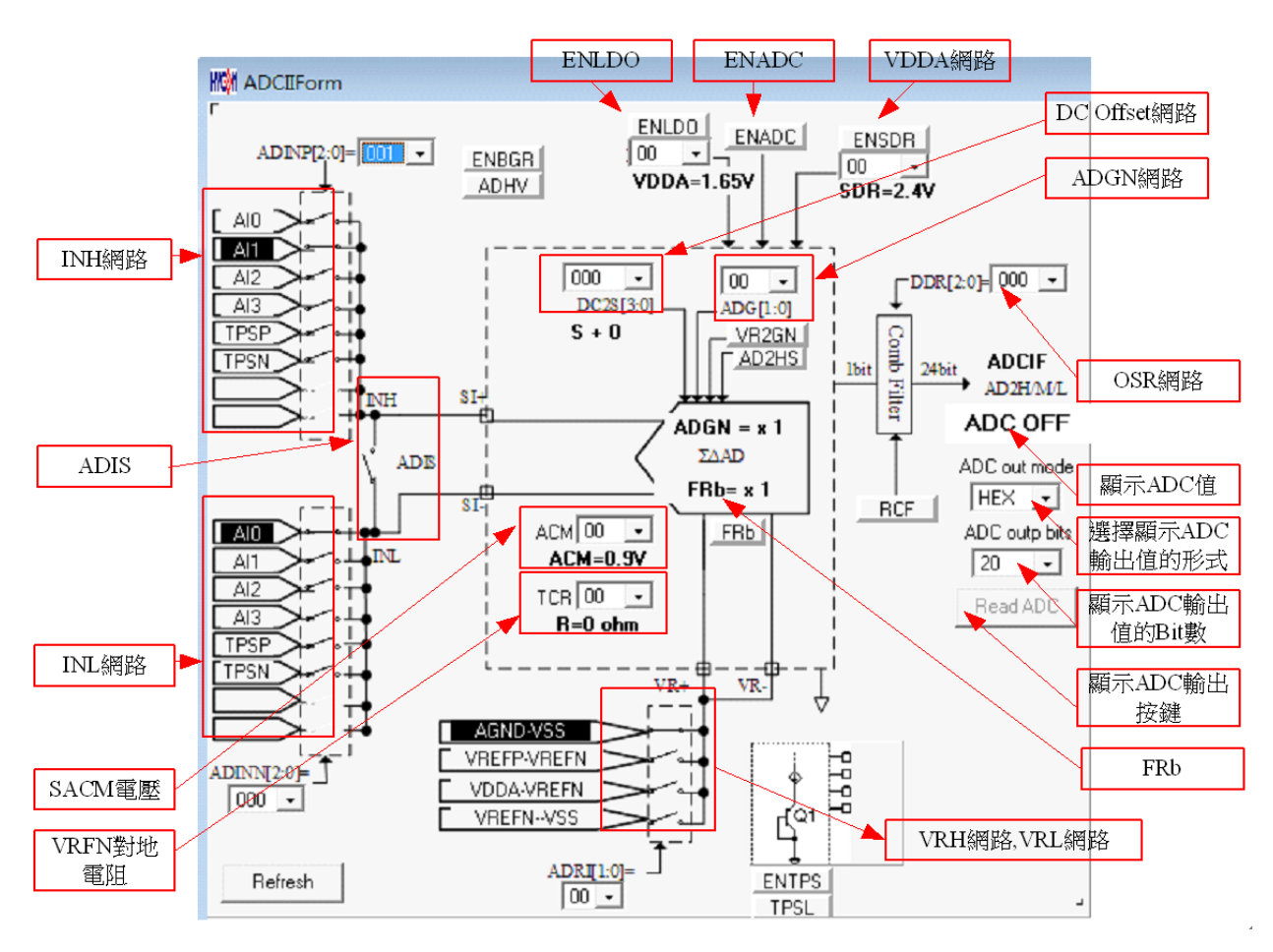

圖 3-19

- INH 網路
	- (1) 以滑鼠左鍵點擊該網路名稱,INH 就可選擇到該網路
	- (2) 以滑鼠左鍵點擊該網路開關,INH 就可選擇到該網路
	- (3) 滑鼠左鍵點擊, 就可出現圖 [3-20](#page-28-0) 畫面, 然後可選擇到開關網路

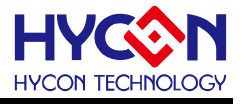

<span id="page-28-0"></span>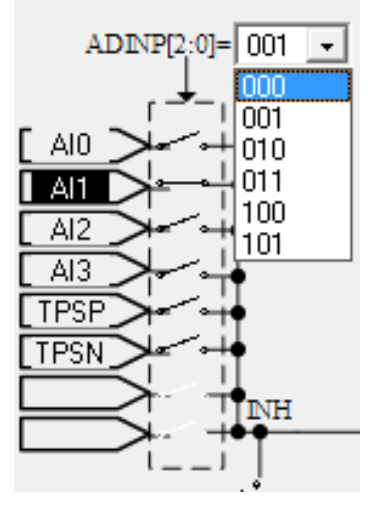

圖 3-20

- INL 網路
	- (1) 以滑鼠左鍵點擊該網路名稱, INL 就可選擇到該網路
	- (2) 以滑鼠左鍵點擊該網路開關,INL 就可選擇到該網路
	- (3) 滑鼠左鍵點擊, 就可出現圖 [3-21](#page-28-0) 畫面, 然後可選擇到開關網路

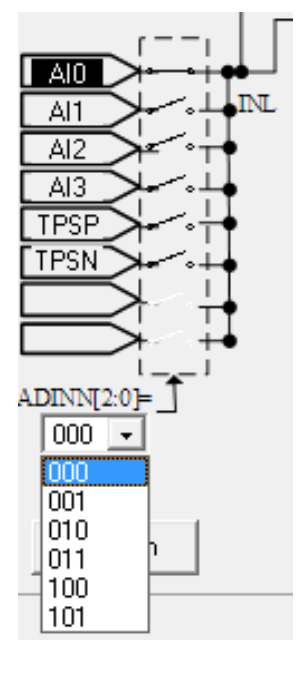

圖 3-21

- ADIS 開關
	- (1) 以滑鼠左鍵點擊該網路名稱, ADIS 開關就會 ON/OFF
	- (2) 以滑鼠左鍵點擊該網路開關,ADIS 開關就會 ON/OFF
- ADRI 網路
	- (1) 以滑鼠左鍵點擊該網路名稱, ADRI 就可選擇到該網路
	- (2) 以滑鼠左鍵點擊該網路開關,ADRI 就可選擇到該網路

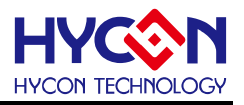

<span id="page-29-0"></span>(3) 滑鼠左鍵點擊, 就可出現圖 [3-22](#page-29-0) 畫面, 然後可選擇到開關網路

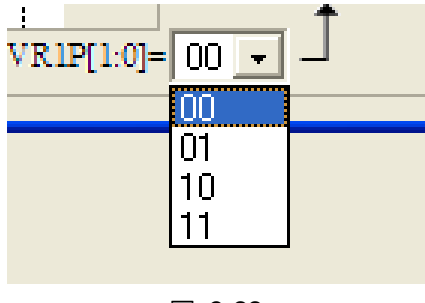

圖 3-22

ENADC

以滑鼠左鍵點擊該網路名稱,ENADC 就會 ON/OFF,當 ENADC = ON 時顯示 ADC 區才會 輸出值

VDDA 網路

ENVDDA 制能控制

- (1) 選擇 ENVDDA 開關 ON/OFF
- (2) 選擇 VDDA 電壓

滑鼠左鍵點擊,就可出現圖 [3-23](#page-29-1) 畫面,然後可選擇到該模式<br>

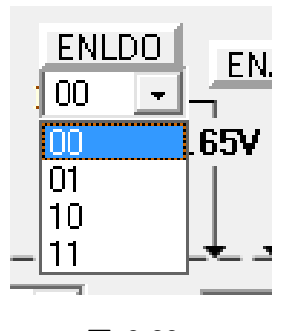

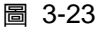

<span id="page-29-1"></span>(3) 顯示 VDDA 電壓

當 ENVDDA = 0 時, 此區域顯示 VDDA = External

當 ENVDDA = 1 時, 此區域顯示 VDDX 選擇的電壓

DC Offset 網路

滑鼠左鍵點擊, 就可出現圖 [3-24](#page-29-0) 畫面, 然後可選擇到網路

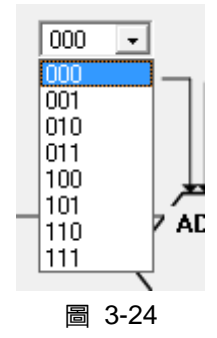

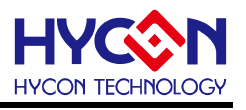

<span id="page-30-1"></span>● ADGN 網路

滑鼠左鍵點擊, 就可出現圖 [3-25](#page-30-0) 畫面, 然後可選擇到網路

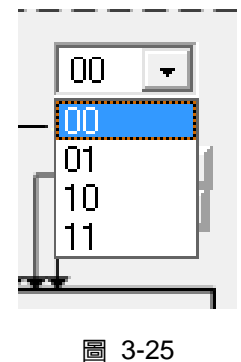

<span id="page-30-0"></span>VR1GN

以滑鼠左鍵點擊該網路名稱,VR1GN 可選擇到該網路

OSR 網路

滑鼠左鍵點擊, 就可出現圖 [3-26](#page-30-1) 畫面, 然後可選擇到網路

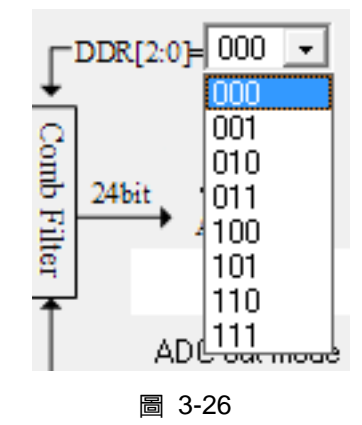

- ADC 顯示區
	- (1) 選擇 ADC 値輸出形式→可選擇 Hex 或 Dec 輸出
	- (2) 選擇 ADC 値輸出 Bit 數→可選擇 8 ~ 20 Bit 輸出
	- (3) 顯示輸出按鍵→點擊此鍵可立即顯示 ADC 輸出値

### <span id="page-31-0"></span>**3.6** 暫存器修改記錄

進入模擬視窗後(軟體模擬或硬體模擬),凡是暫存器或 SRAM 經過手動修改過(無論經由任何視窗修改 RAM、Register、ADC、OP 及 CMP),就會被記錄起來,當按下"SRAM 修改記錄"後就會顯示出來,此時視窗 會停駐在此畫面中直到將此畫面關閉才能繼續執行任何動作。

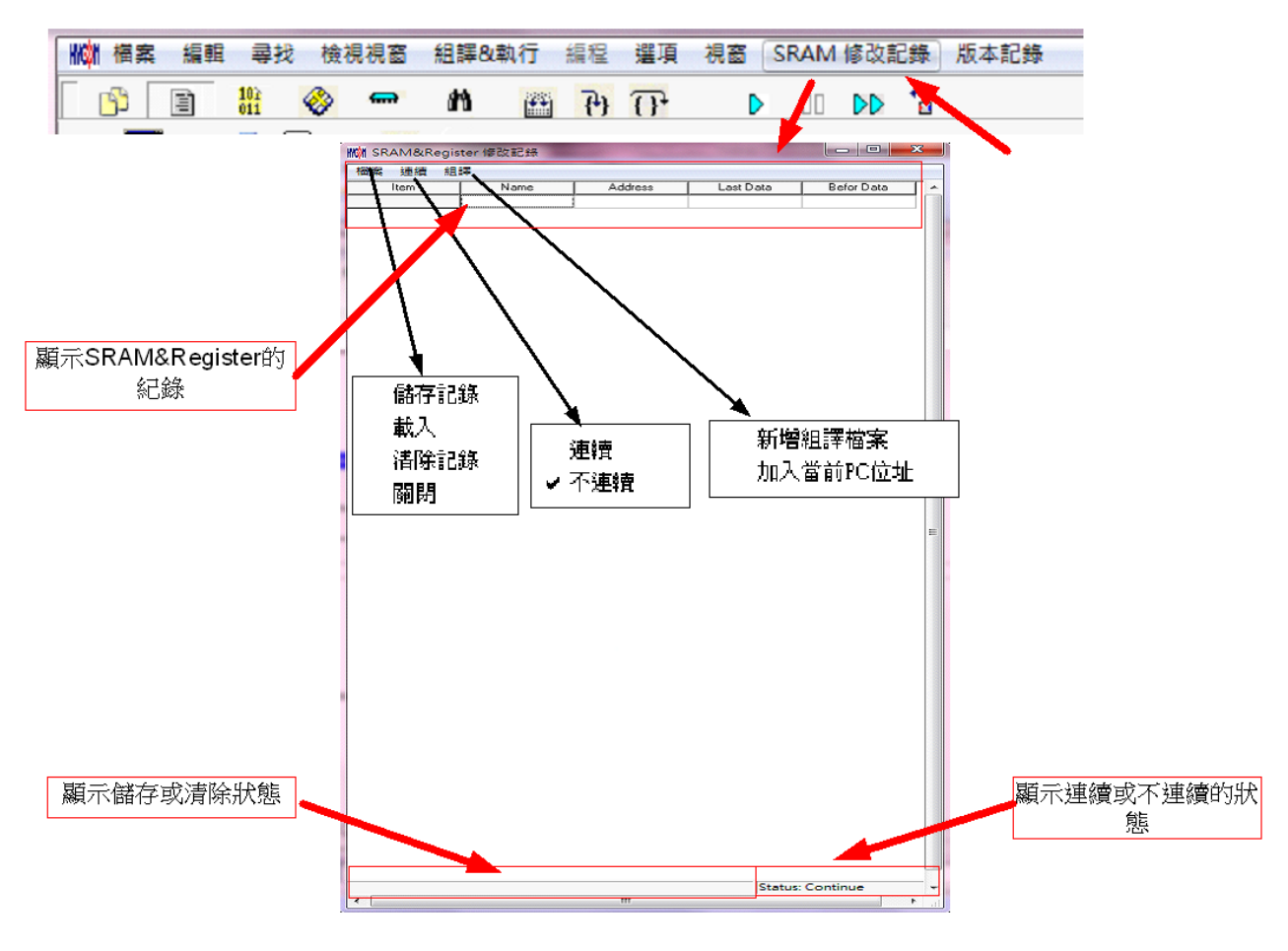

圖 3-27

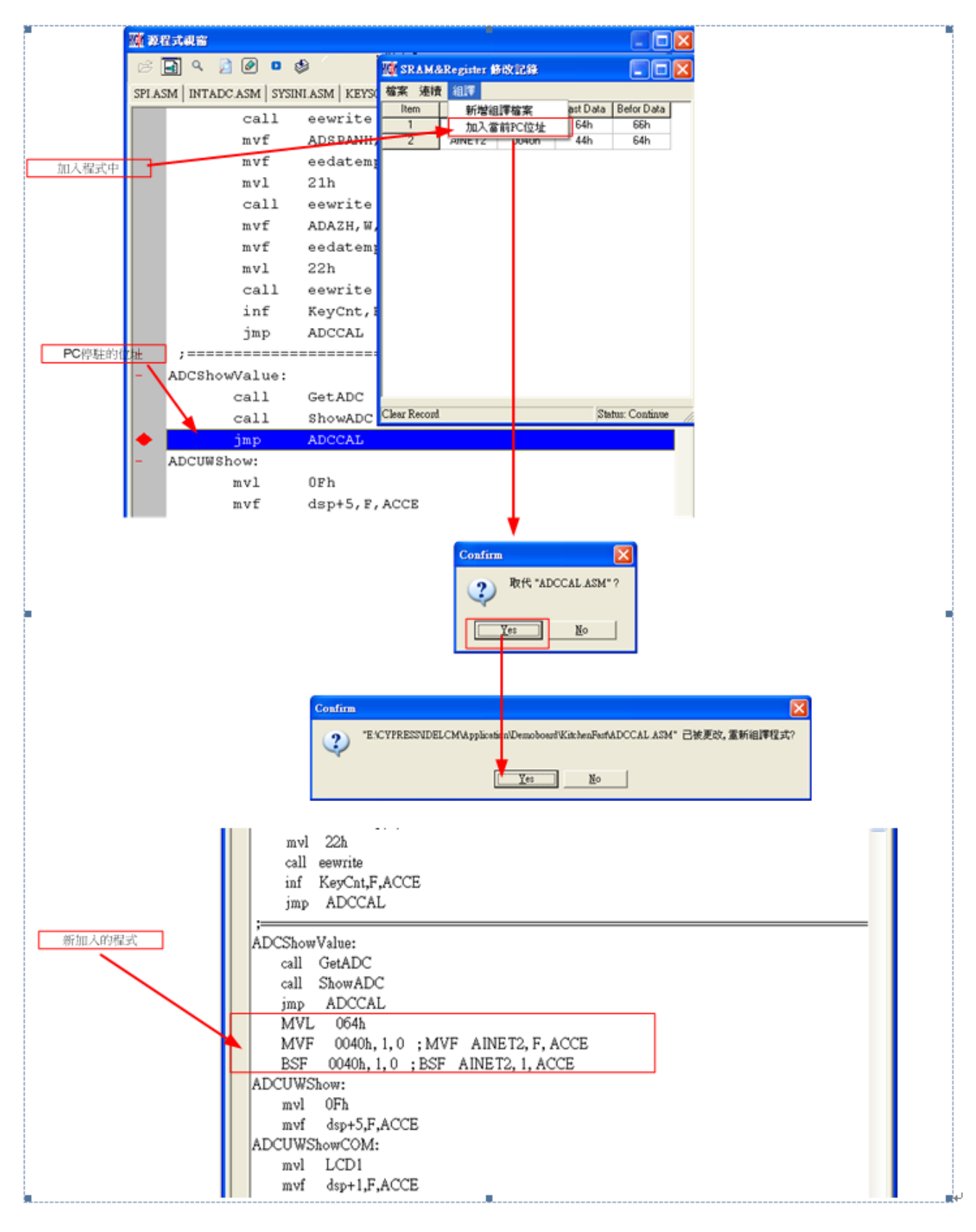

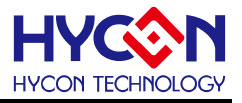

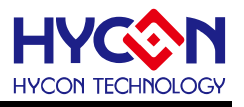

### <span id="page-33-1"></span><span id="page-33-0"></span>**3.7** 源程式視窗下的 **Hint** 功能

在源程式(Source Code)視窗下,要知道 Register 或 SRAM 的值及 Address,可以將滑鼠指向此 Register 或 SRAM 的名稱,就可顯示名稱、位址及 Data。

只有在以下指令後面所帶的參數下才有此功能:

CLRF, ADDF, INF, INSZ, DCF, DCSZ, SUBF, COMF, ADDC, ANDF, IORF, XORF, SUBC, RRF, SETF, MULF, RLF, JZ, RRFC, RLFC, SWPF, DAW, INSUZ, DCSUZ, ARLC, ARRC, CPSG, CPSL, CPSE, TFSZ, BTFG BSF, BCF, BTSS, BTSZ, MVFF(不是 Macro)。

- 當指令為位元操作時只有第一個參數才有效,如圖 [3-29](#page-33-1)
- 當指令為 BCF、BSF、BTSS、BTSZ 及 BTGF 時,當指向第一個參數顯示 Byte 數値,當指向第二 個參數顯示該 Bit 的值 $(1 \text{ or } 0)$ , 如圖 [3-30](#page-33-1)
- 當指令為 MVFF 時(不是 Macro),當指向第一個參數顯示第一個參數數值,當指向第二個參數顯示 第二個參數數值,如圖 [3-31](#page-34-0)
- 如果參數為 INDF0、POINC0、PODEC0、PRINC0、 INDF1、POINC1、PODEC1、PRINC1 時, 此時 Data 為 FSR0 或 FSR1 内的位址的 Data,如圖 [3-32](#page-34-0)
- 如果參數為 PLUSW0 或 PLUSW1 時,此時 Data 為 FSR0+WREG 或 FSR1+WREG 内的位址的 Data, 如圖 [3-33](#page-34-0)

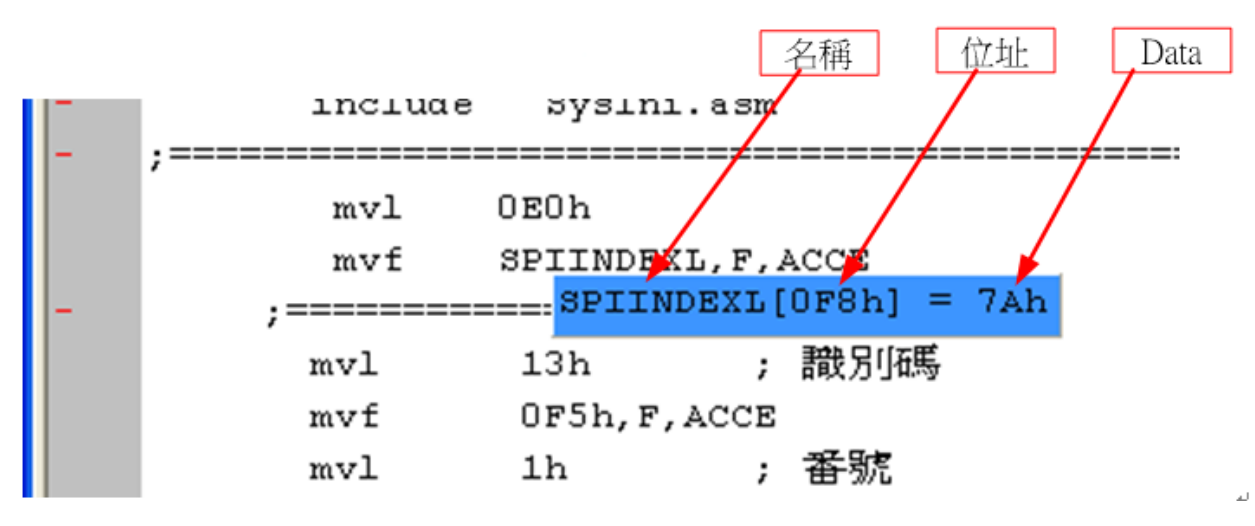

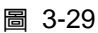

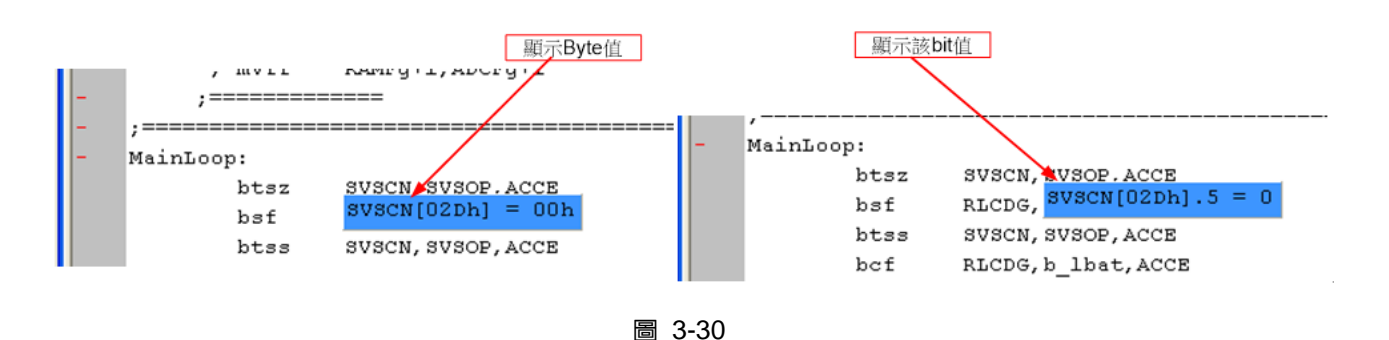

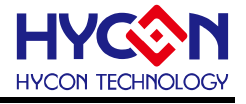

<span id="page-34-0"></span>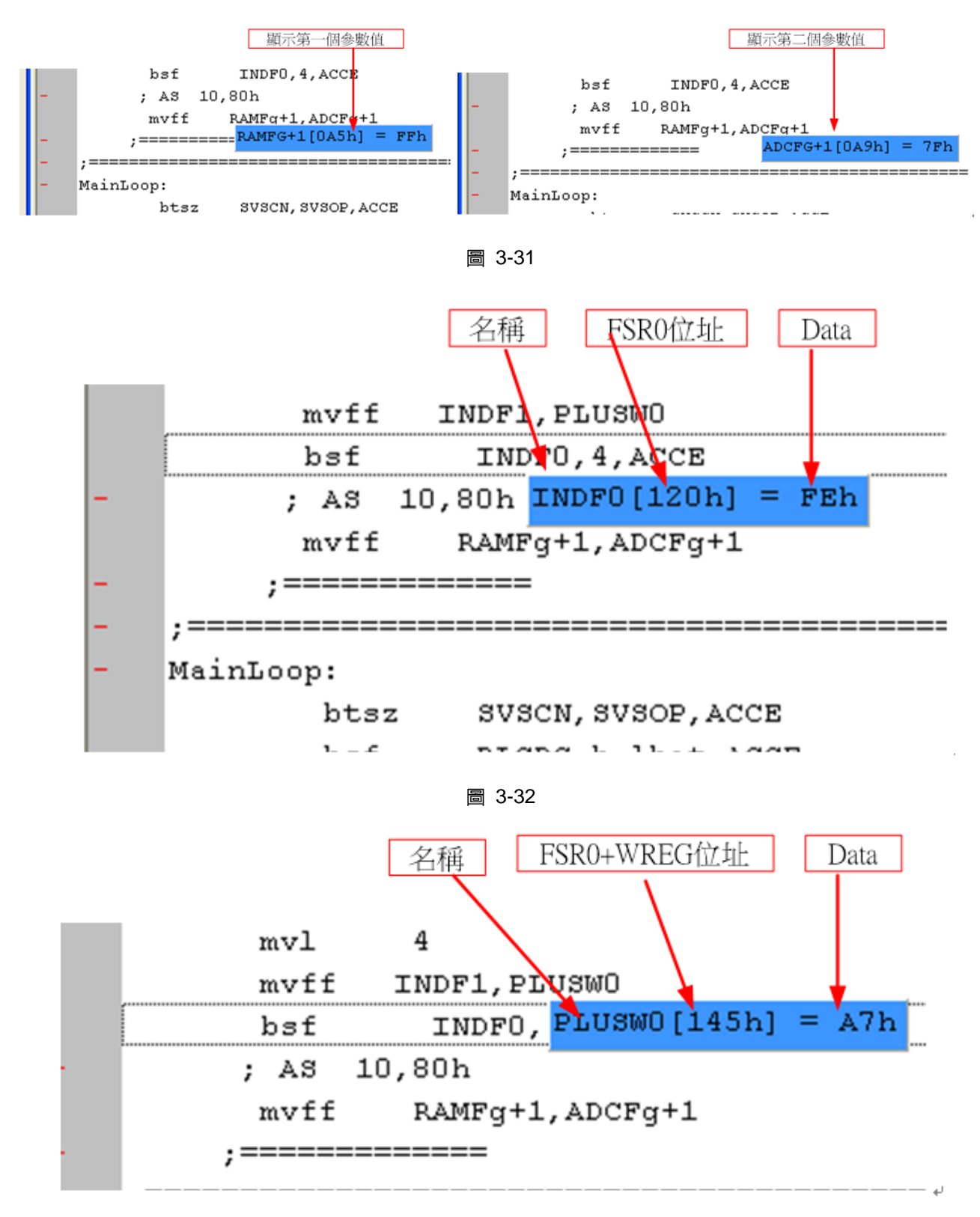

圖 3-33

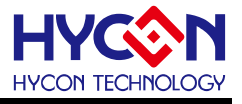

### <span id="page-35-0"></span>**4.** 燒錄視窗

#### <span id="page-35-1"></span>**4.1** 介面設定

要進入燒錄式窗畫面,先點選"選項",出現選擇畫面,再點選"介面設定",如圖 [4-1](#page-35-2) 所示。

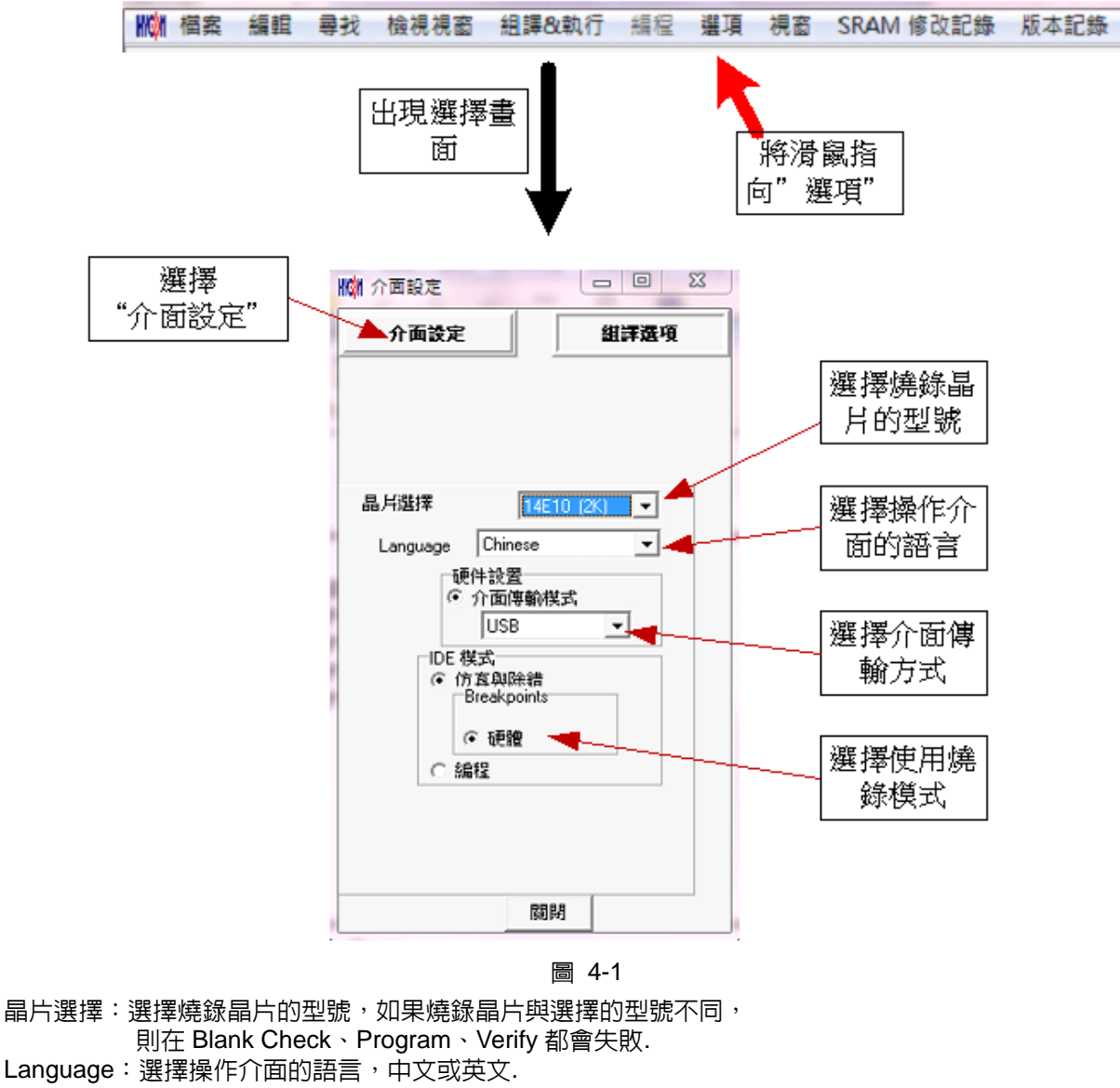

- <span id="page-35-2"></span>硬件設置:可選擇 USB 介面或 Parallel Port 介面.
- IDE 模式:選擇編程.

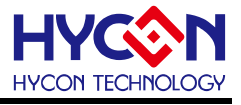

<span id="page-36-1"></span>當介面設定完成後點選"組譯選項"選擇燒錄的設定,如圖 [4-2](#page-36-0)。

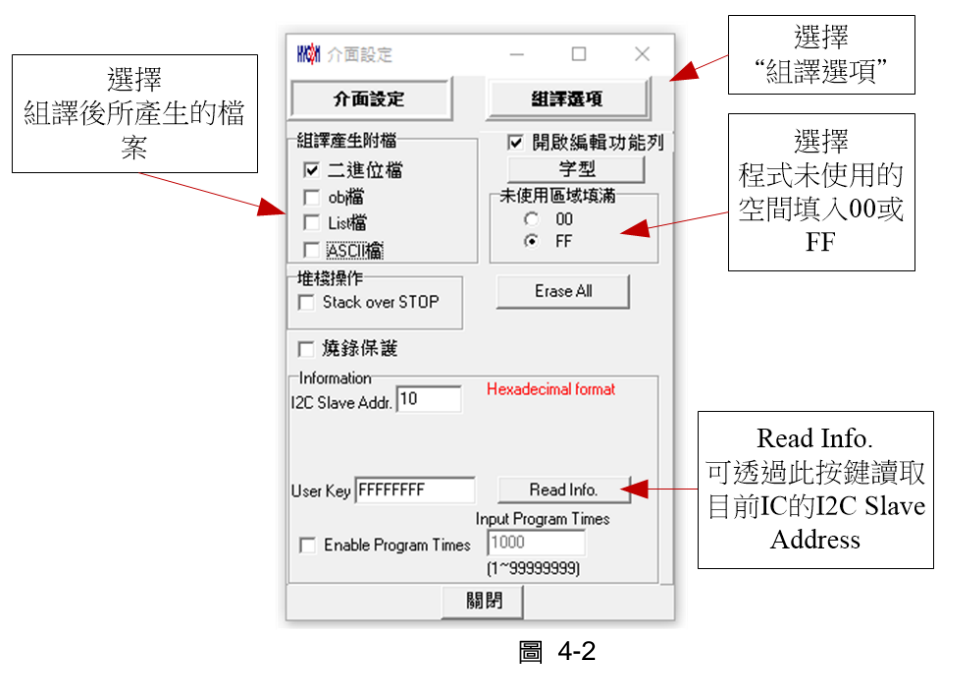

<span id="page-36-0"></span>組譯產生附檔 → 選擇組譯程式後所產生的檔案

堆棧操作 →選擇當程序運行後如果發生堆棧滿或溢位是否要重置

未使用區域填滿 → 組譯程式後,在未使用的程式空間選擇填滿 00 或 FF

Enable Program Times → 選擇是否啓動 Download 的程式能被燒錄的次數

Input Program Times → 填入 Download 的程式能被燒錄的次數(最大-2147483646,最小-1) Read Info. →可透過此按鍵讀取目前 IC 的 I2C Slave Address

當介面設定完成後點選"關閉",會將所設定的參數記錄起來,下次開啓此設定,會自動載入設定値,並在 標題視窗顯示設定燒錄晶片型號,如圖 [4-3](#page-36-1)。

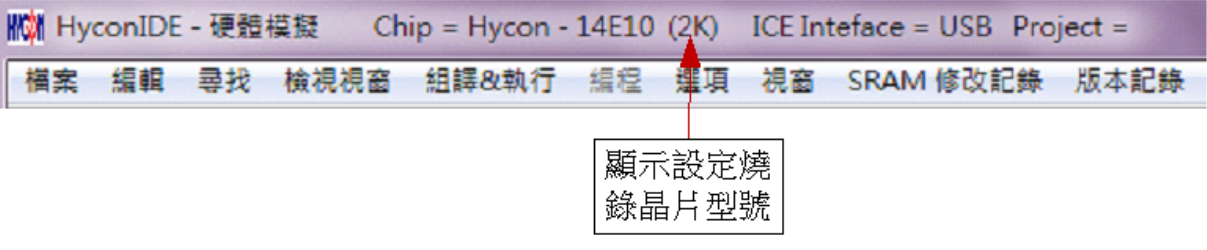

圖 [4-3](#page-35-2)

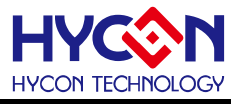

#### <span id="page-37-0"></span>**4.2** 操作步驟

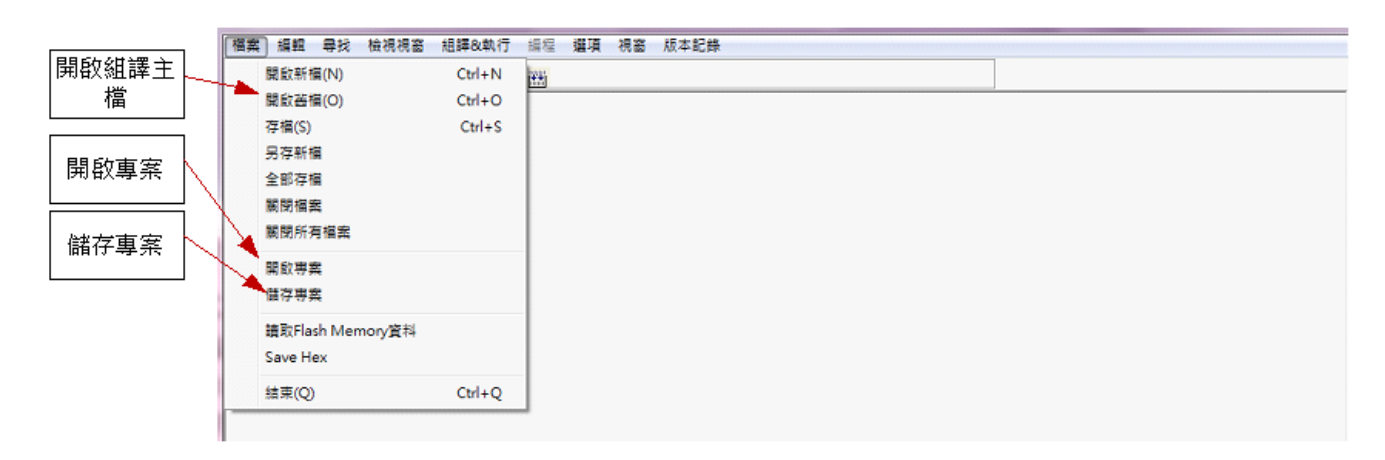

圖 [4-4](#page-35-2)

- 開啓舊檔 → 開啓已經寫好的源程式組譯主檔
- 開啓專案 → 開啓儲存的專案名稱 儲存專案 → 儲存已完成的專案

### <span id="page-37-1"></span>**4.2.1** 開啟檔案與組譯

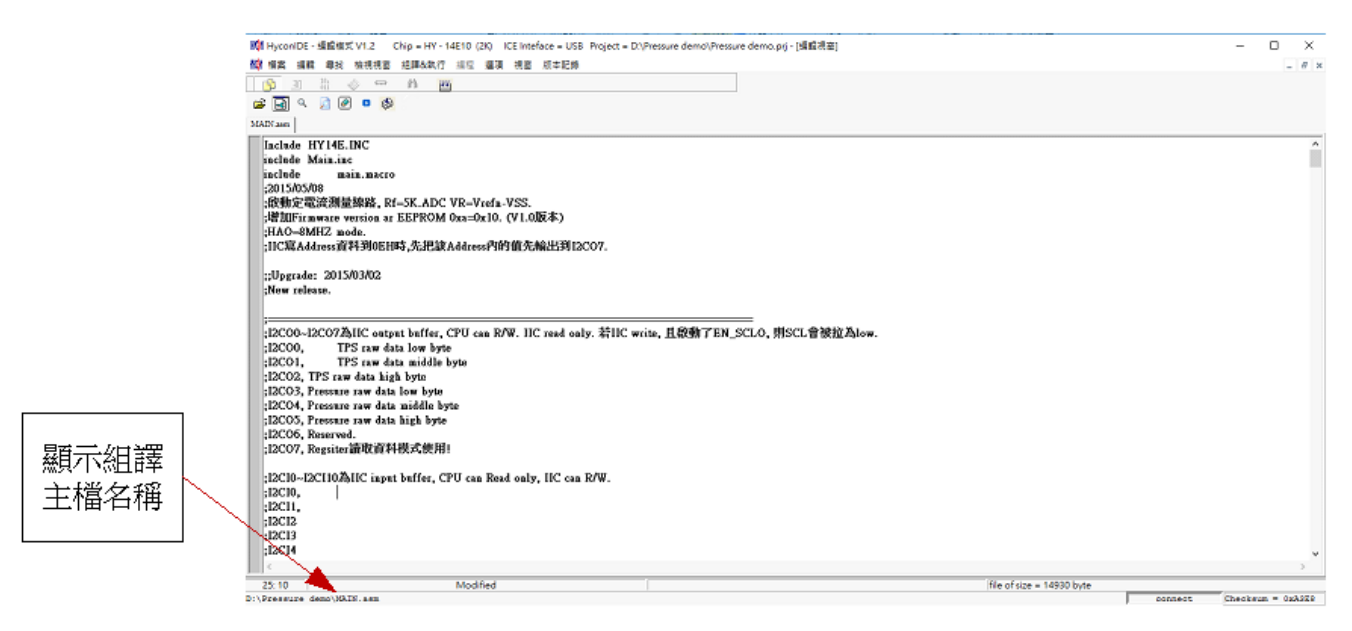

圖 [4-5](#page-35-2)

由開啓檔案將源程式的主檔名稱開啓,並在顯示組譯主檔名稱下顯示,如果顯示名稱與主檔名稱不 同,將鼠標指向檔案,按下滑鼠右鍵,選擇設為組譯主檔,如圖 [4-6](#page-38-0)。

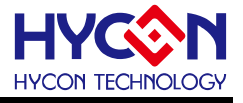

<span id="page-38-1"></span>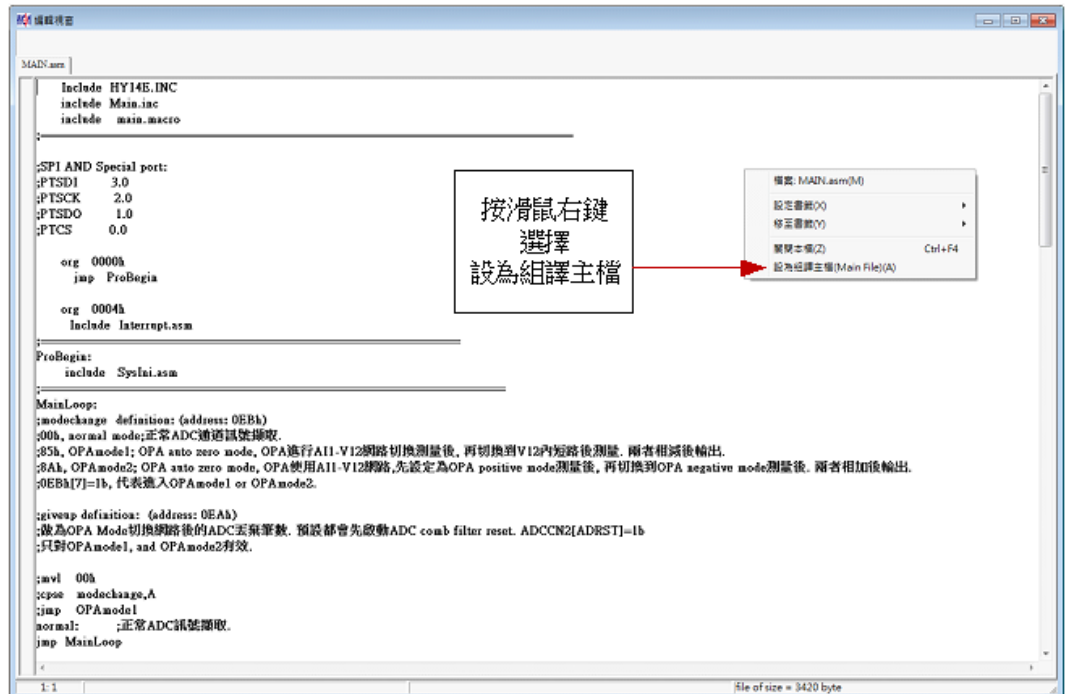

圖 [4-6](#page-35-2)<br><del>.</del>....

<span id="page-38-0"></span>將 Source Code 組譯並 Download 到燒錄器或晶片 EEPROM Memory, 如圖 4-7

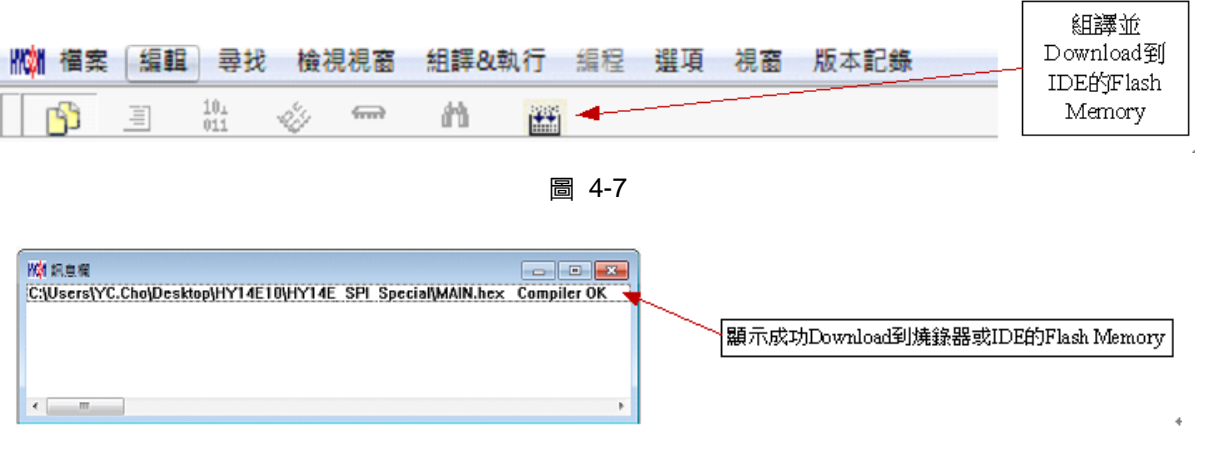

圖 [4-8](#page-35-2)

- 1. 當介面選擇 USB, 組譯主程式完成後會將程式碼, 載入燒錄器或晶片 EEPROM Memory 内, 作為生產線上量產燒錄用。
- 2. 如果組譯選項内有選擇致能燒錄次數,訊息欄位會顯示程式可以燒錄次數,如圖 [4-8](#page-38-1)。
- 3. 當組譯完成後在下方顯示組譯完成後的 Hex 檔名稱與 Checksum, 如圖 [4-9](#page-39-0)。

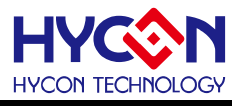

<span id="page-39-1"></span><span id="page-39-0"></span>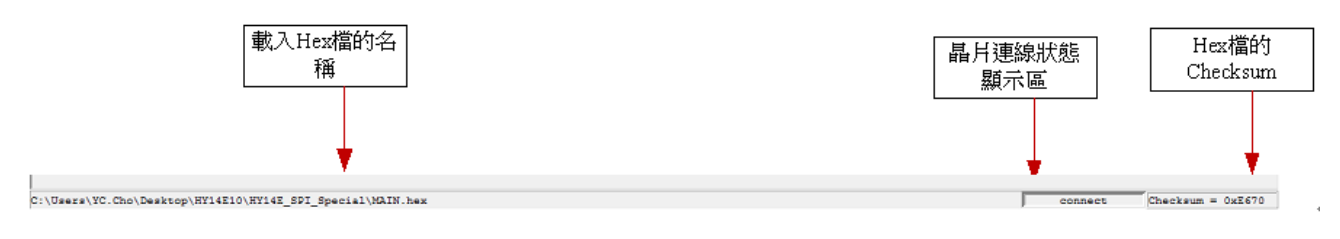

圖 [4-9](#page-35-2)

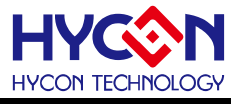

#### <span id="page-40-1"></span><span id="page-40-0"></span>**4.3 PC** 連線燒錄

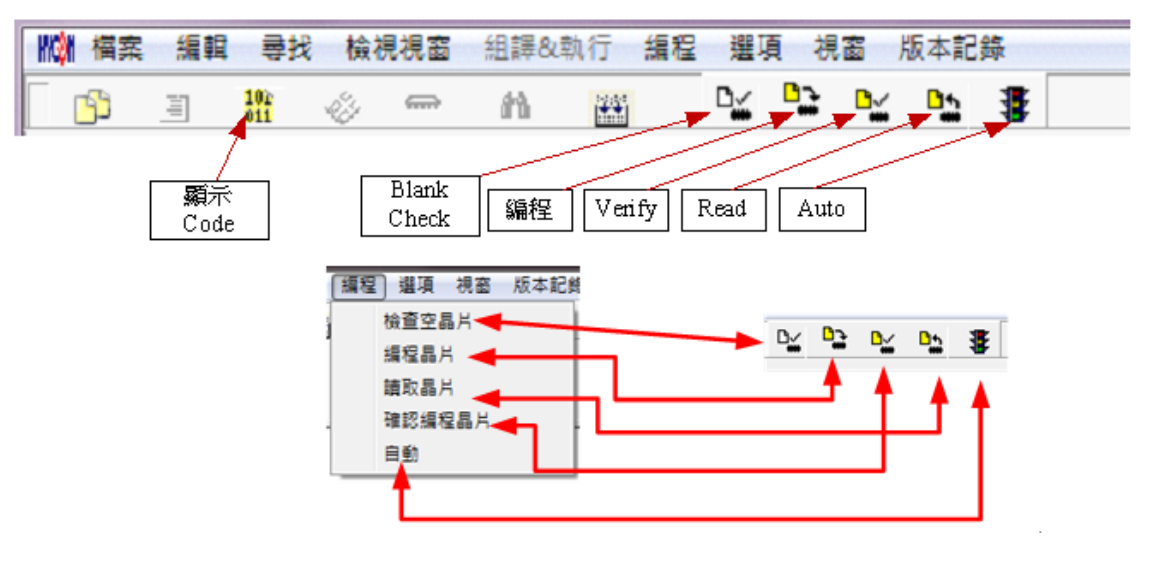

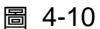

當燒錄的檔案成功的載入燒錄器 Memory 内,將可以進行 Blank Check、燒錄、Verify 及讀取等動作,如 果沒有成功載入,則以上的動作將不會成功。

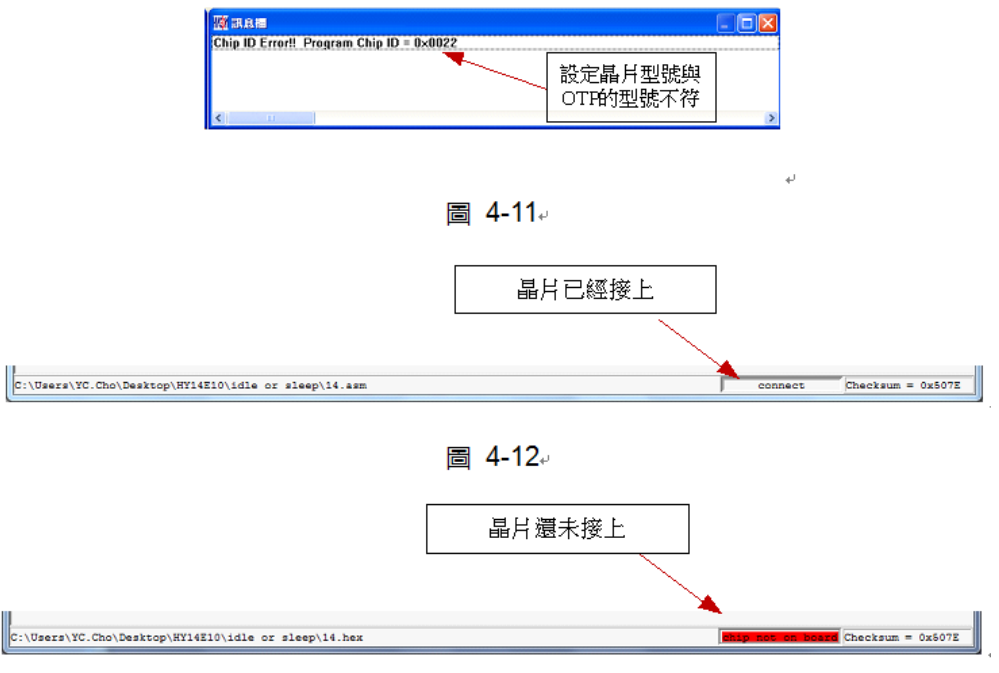

圖 [4-13](#page-35-2)

確定在標題視窗下所選擇的燒錄晶片型號(圖 [4-7\)](#page-36-1),與晶片型號相同,當燒錄器執行 Blank Check、燒錄 與 Verify,程序會比對設定選擇晶片型號與燒錄晶片型號是否相同,如果不同否則不會燒錄到晶片内,在訊息 欄內顯示錯誤訊息如圖 [4-11](#page-40-1)。

在燒錄之前如果想要確定型號是否正確,可以將滑鼠指標指向"晶片連線狀態顯示區"上按滑鼠左鍵,如果 晶片型號正確則顯示如圖 [4-12](#page-40-1);如果不正確則顯示如圖 [4-13](#page-40-1);如果有勾選"Enable Program Times"則剩餘燒 錄次數會顯示於訊息欄內如圖 [4-14](#page-41-2)。

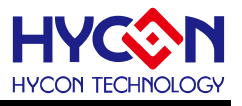

<span id="page-41-2"></span>**KW** 訊息欄 Program Times Left 99999992

圖 [4-14](#page-35-2)

### <span id="page-41-0"></span>**4.3.1** 晶片檢查**(Blank Check)**

晶片檢查(Blank Check)圖示為 <mark>『\;</mark> ,在還沒有燒錄過的晶片,讀取其内部的 Code 應該皆為 0xFFFF,晶 片檢查的目的是確定此晶片所有位址的内容皆為 0xFFFF。檢查晶片是否為空所指的是要燒錄晶片,位址的内 容皆為 0xFFFF。如果選擇晶片正確以及檢查為空,訊息欄出現以下訊息(圖 [4-15\)](#page-41-2)。

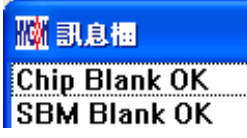

圖 [4-15](#page-35-2)

如果選擇晶片不正確或是檢查不為空,訊息欄出現以下訊息(圖 [4-16\)](#page-41-2)。<br>.

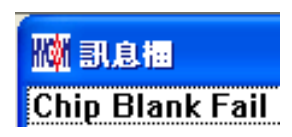

圖 [4-16](#page-35-2)

<span id="page-41-1"></span>**4.3.2** 編程晶片**(Program)**

編程晶片(Program)圖示為 <sup>C</sup> ,編程的目的是將已經 Compiler 完成的程序燒錄到晶片中,燒錄完成後組

装成品後,將可依照使用者所寫的指令運行程序。

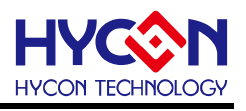

<span id="page-42-0"></span>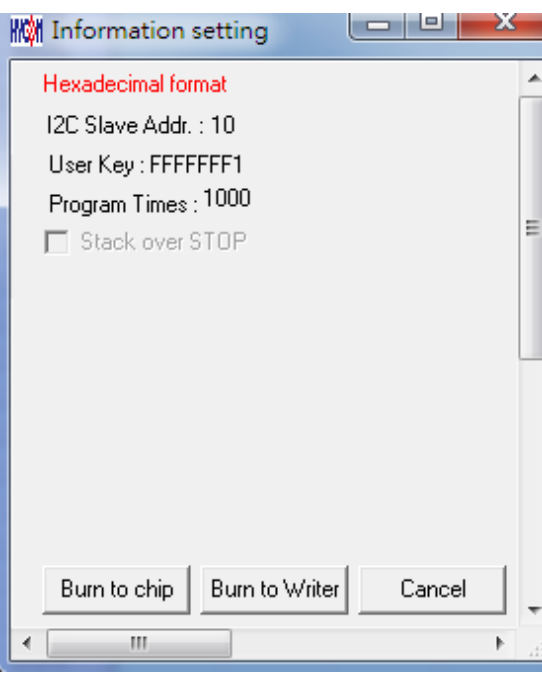

編程晶片(Program)分成兩種方式

**•** Burn to chip

選擇此功能將會把程序燒錄到晶片

**•** Burn to Writer

Download 到燒錄器 Memory 後, 使用燒錄按鍵燒錄

將已下載或組譯完成的Hex檔(顯示於最下面的顯示欄),編程於選擇晶片內,並確認編程晶片内容是否正 確(步驟參考 [4.2.1](#page-37-1)或 [4.2.2](#page-39-1)一節)。

如果選擇晶片正確以及編程成功,訊息欄出現以下訊息(圖 [4-17\)](#page-42-0)

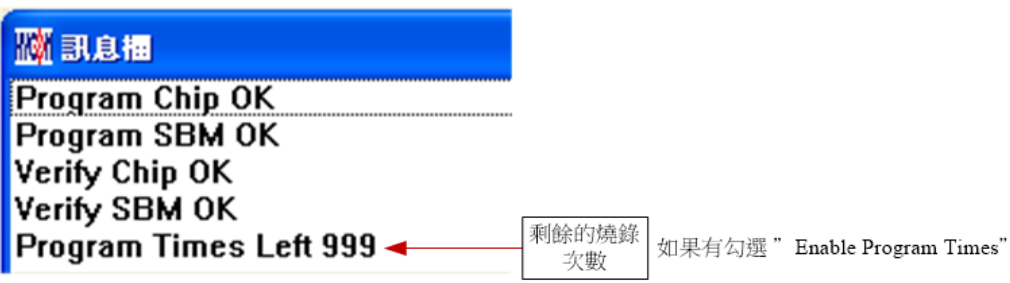

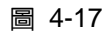

如果選擇晶片不正確以及編程不成功,訊息欄出現以下訊息(圖 [4-18\)](#page-42-0)

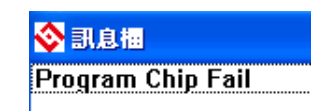

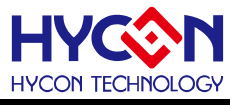

<span id="page-43-2"></span><span id="page-43-0"></span>**4.3.3** 確認編程晶片**(Verify)**

<mark>確認編程晶片(Verify)圖示為 → DY</mark> ,確認編程晶片的目的是在比對燒錄到晶片的程式是否與載入到燒錄器的

程式相同。

確認編程晶片内容是否與下載或組譯完成的 Hex 檔(顯示於最下面的顯示欄)一致,如果晶片已經編程保 護,則此項無效或比對失敗。

如果選擇晶片正確以及確認編程成功,訊息欄出現以下訊息(圖 [4-19\)](#page-43-2)

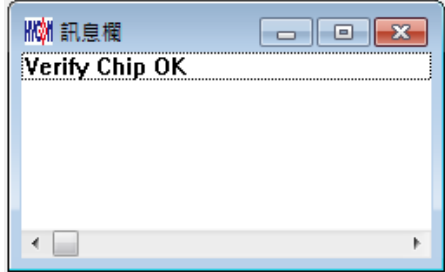

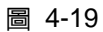

如果選擇晶片不正確以或確認編程不成功,訊息欄出現以下訊息(圖 [4-20](#page-43-2))<br>.

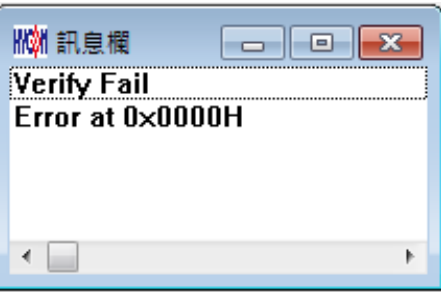

圖 [4-20](#page-35-2)

<span id="page-43-1"></span>**4.3.4** 讀取晶片**(Read)**

讀取晶片(Read)圖示為  $\frac{\mathsf{D}_\mathsf{A}}{\mathsf{A}}$  ,讀取晶片的目的,是讓使用者確認讀取 Checksum 是否與燒錄的 Hex 檔相

同。讀取晶片内容(步驟如圖 [4-21\)](#page-44-0),並將内容顯示於"顯示 Code"視窗内。當使用者晶片有設定密碼時,執行讀 取晶片動作時,會出現視窗,提示輸入密碼.當密碼正確後,才能正常解密,讀取晶片內部程式.

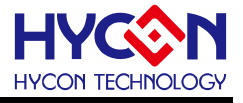

<span id="page-44-0"></span>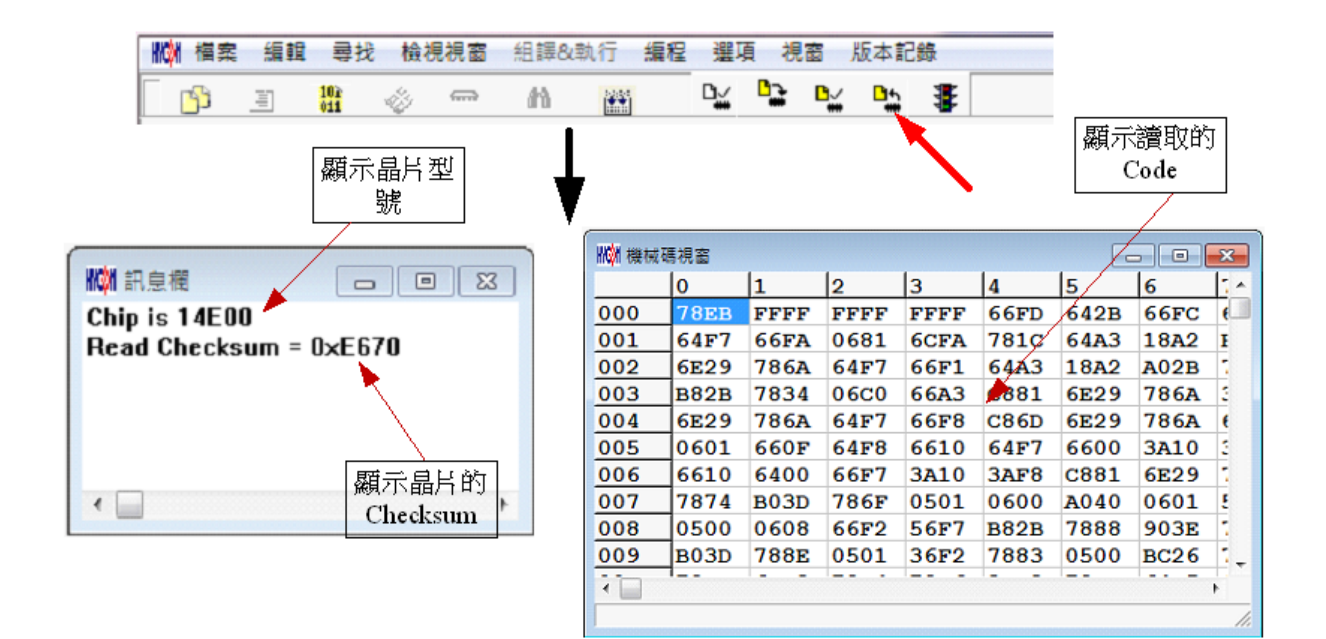

圖 [4-21](#page-35-2)

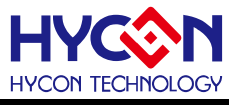

### <span id="page-45-1"></span><span id="page-45-0"></span>**4.3.5 AUTO**

AUTO 圖示為  $\overline{\mathbf{\mathfrak{F}}}$  , Auto 是綜合 Erase All、Program 及 Verify 三項功能,選擇 Auto 會先清空,然後編程, 確認編程晶片。

當執行成功後,訊息欄出現以下訊息(圖 [4-22](#page-45-1))

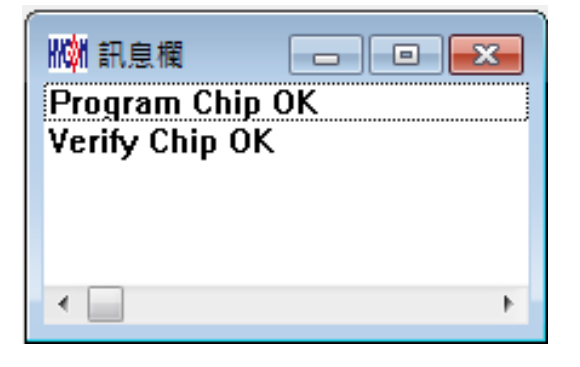

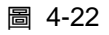

如果有一項失敗,整個過程會立即停止,並在訊息欄顯示錯誤訊息

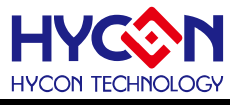

#### <span id="page-46-0"></span>**4.4** 離線燒錄

#### <span id="page-46-1"></span>**4.4.1** 燒錄說明

當用戶程序由開發階段進入工程試產階段時,此時可以單獨使用燒錄器,無須連線 PC。

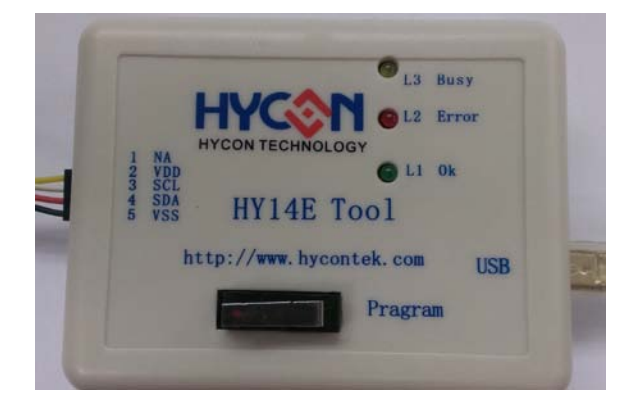

圖 [4-23](#page-35-2)

晶片燒錄埠接口

PIN1: NA PIN2: VDD(連接至 HY14E 晶片 VDD 引腳)

PIN3: SCL (連接至 HY14E 晶片 SCL 引腳) PIN4: SDA (連接至 HY14E 晶片 SDA 引腳) .

PIN5: VSS (連接至 HY14E 晶片 VSS 引腳)

### 燈號意義

L1: 綠燈 OK

- L2: 紅燈 Error
- L3: 黃燈 Busy
- USB 連接埠 燒錄器電源輸入埠/資料傳輸線連接埠
- 燒錄按鍵(Program) 燒錄按鍵

燒錄器按鍵與燈號功能說明

(1)燒錄按鍵(外部按鍵行為):將程序燒錄到晶片中

包含檢查 Chip 型號→Erase All→Program→Verify

當燒錄過程時,燒錄按鍵敲擊也無任何作用

(2)燒錄燈號支援綠燈、黃燈、紅燈顯示

綠燈:代表燒錄按鍵執行後檢查與燒錄動作均正常

黃燈:燒錄過程燈號顯示,以配合自動化機台燒錄使用,燒錄前燈滅、燒錄過程中燈恆亮、燒錄完成或是燒錄 失敗後燈滅

紅燈:代表按鍵執行後,燒錄按鍵執行的任一行為失敗

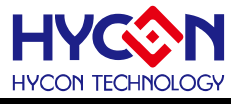

離線操作時需要先將Hex檔Download到燒錄器的Memory內,步驟參考 [4.2.1](#page-37-1)或 [4.2.2](#page-39-1)一節。

- 按鍵 S4 為燒錄按鍵,其步驟為 Erase All→ Program → Verify,如果在 Download 程式到燒錄器 Memory 之前有在"組譯選項"中設定"USER Key", 則在 Verify 後將執行燒錄保護; 如果沒有溝選擇  $\overline{c}$  Verify 後停止,燒錄完成後綠色 LED 亮。
- 如果在執行中有任何一項錯誤或失敗,則紅色 LED 亮,如果成功則緑色 LED 亮。

#### **4.4.2** 限制燒錄次數

在介面設定的"組譯選項"內有一個欄位是點選"Enable Program Times"如圖 [4-2](#page-36-0),這個選項是允許限制 Download 程式的燒錄次數。

這是一個安全機制,在產線上限制燒錄次數,防止燒錄過量。

當點選"Enable Program Times"之後,並在 "Input Program Times"下方欄位上填寫燒錄的次數(最多為 -99999999 , 最少-1), 當在 Compiler 程序後或下載檔案到燒錄器 Memory 之後,會將此參數載入;當每一次 執行燒錄的動作時,會將此計數值自動減 1,當此計數值減到 0 時,如果繼續燒錄,則不會執行,並會亮錯誤 訊息(紅色燈號)。

### <span id="page-47-0"></span>**5.** 故障排除

使用離線燒錄時,當遇到偵測不到 IC(或引腳連接錯誤),會造成燒錄失敗(顯示 Error 紅燈亮起),此時需要 重新拔插 USB Port(或重新上電)才能再按下燒錄按鍵進行燒錄動作.

### <span id="page-47-1"></span>**6.**修訂記錄

以下描述本文件差異較大的地方,而標點符號與字形的改變不在此描述範圍。

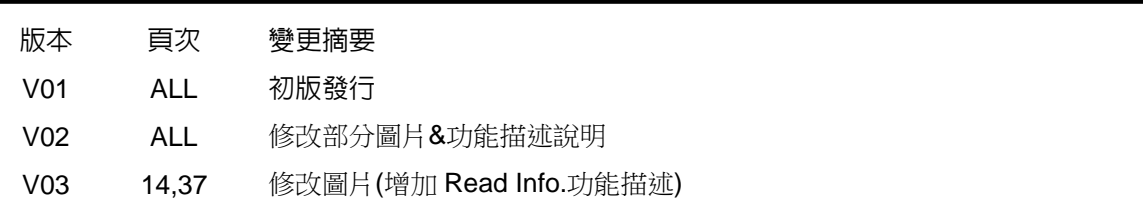